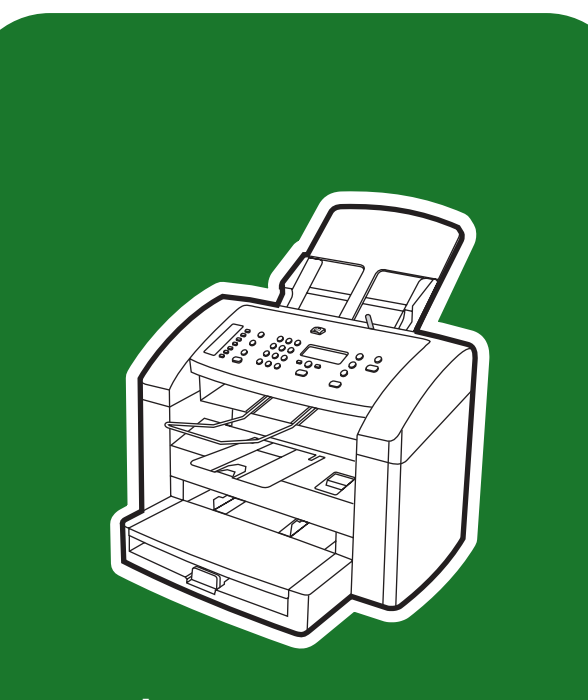

**hp** LaserJet 3015

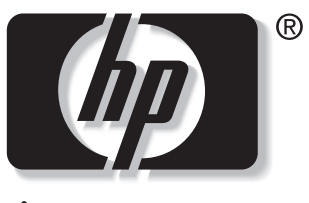

invent

**start start aloitus innføring inledning** εκκίνηση

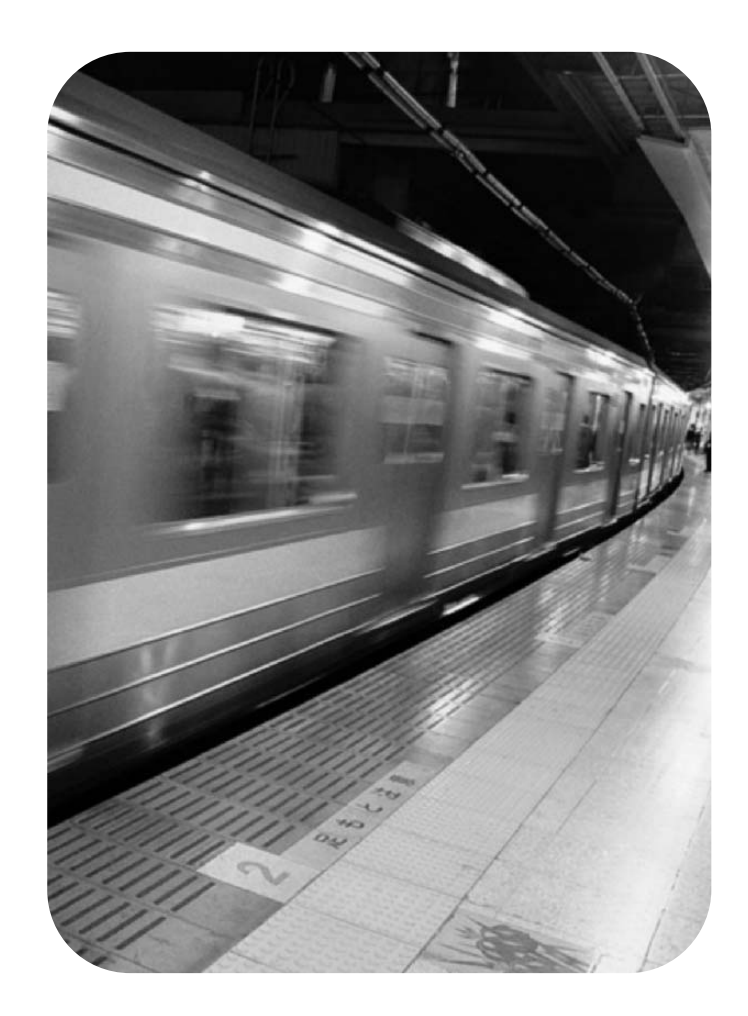

## Copyright Information

© 2003 Copyright Hewlett-Packard Development Company, L.P.

Reproduction, adaptation or translation without prior written permission is prohibited, except as allowed under the copyright laws.

The information contained in this document is subject to change without notice

The only warranties for HP products and services are set forth in the express warranty statements accompanying such products and services. Nothing herein should be construed as constituting an additional warranty. HP shall not be liable for technical or editorial errors or omissions contained herein.

Part number: Q2669-90922

Edition 1, 10/2003

# FCC Regulations

This equipment has been tested and found to comply with the limits for a Class B digital device, pursuant to Part 15 of the FCC rules. These limits are designed to provide reasonable protection against harmful interference in a residential installation. This equipment generates, uses, and can radiate radio frequency energy. If this equipment is not installed and used in accordance with the instructions, it may cause harmful interference to radio communications. However, there is no guarantee that interference will not occur in a particular installation. If this equipment does cause harmful interference to radio or television reception, which can be determined by turning the equipment off and on, the user is encouraged to try to correct the interference by one or more of the following measures:

Reorient or relocate the receiving antenna.

Increase separation between equipment and receiver.

Connect equipment to an outlet on a circuit different from that to which the receiver is located.

Consult your dealer or an experienced radio/TV technician.

Any changes or modifications to the printer that are not expressly approved by HP could void the user's authority to operate this equipment.

Use of a shielded interface cable is required to comply with the Class B limits of Part 15 of FCC rules.

This equipment complies with FCC rules, Part 68. On the back of this equipment is a label that contains, among other information, the FCC registration number and ringer equivalence number (REN) for this equipment. If requested, this information must be provided to the telephone company. The REN is used to determine the quantity of devices which may be connected to the telephone line. Excessive RENs on the telephone line may result in the devices not ringing in response to an incoming call. In most, but not all, areas, the sum of the RENs should not exceed five (5.0). To be certain of the number of devices that may be connected to the line, as determined by the total RENs, contact the telephone company to determine the maximum REN for the calling area.

This equipment uses the following USOC jacks: RJ11C.

An FCC-compliant telephone cord and modular plug is provided with this equipment. This equipment is designed to be connected to the telephone network or premises wiring using a compatible modular jack which is Part 68 compliant. This equipment cannot be used on telephone company-provided coin service. Connection to Party Line Service is subject to state tariffs. If this equipment causes harm to the telephone network, the telephone company will notify you in advance that temporary discontinuance of service may be required. If advance notice is not practical, the telephone company will notify the customer as soon as possible. Also, you will be advised of your right to file a complaint with the FCC if you believe it is necessary. The telephone company may make changes in its facilities, equipment, operations, or

Hewlett-Packard Development Company, L.P. 20555 S.H. 249 Houston, TX 77070

procedures that could affect the operation of the equipment. If this happens, the telephone company will provide advance notice in order for you to make the necessary modifications in order to maintain uninterrupted service. If trouble is experienced with this equipment, please see the numbers in the front of this manual for repair and (or) warranty information. If the trouble is causing harm to the telephone network, the telephone company may request you remove the equipment from the network until the problem is resolved. The following repairs can be done by the customer: Replace any original equipment that came with the device. This includes the print cartridge, the supports for trays and bins, the power cord, and the telephone cord. It is recommended that the customer install an AC surge arrestor in the AC outlet to which this device is connected. This is to avoid damage to the equipment caused by local lightning strikes and other electrical surges.

See the electronic User Guide for more regulatory information.

## Trademark Credits

Microsoft®, Windows®, and Windows NT® are U.S. registered trademarks of Microsoft Corporation. All other devices mentioned herein may be trademarks of their respective companies.

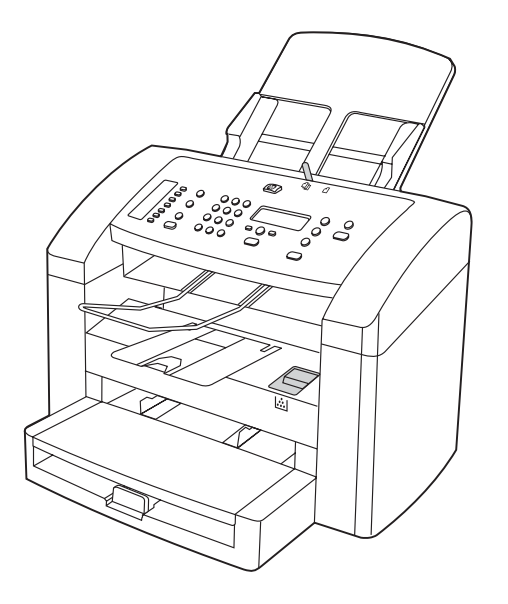

Device configuration. The HP LaserJet 3015 all-in-one comes with a 150-sheet media input tray, a 10-sheet priority input tray, and a 30-sheet automatic document feeder (ADF) input tray.

Konfiguration af enheden: HP LaserJet 3015 all-in-one leveres med en papirbakke til 150 ark, en prioritetspapirbakke til 10 ark og en automatisk papirindføringsenhed (ADF) til 30 ark.

Laitteen kokoonpano HP LaserJet 3015 all-in-one -laitteessa on 150 arkin materiaalinsyöttölokero, 10 arkin prioriteettisyöttölokero ja automaattisen asiakirjansyöttölaitteen (ADF) 30 arkin syöttölokero.

Enhetskonfigurasjon. HP LaserJet 3015 all-in-one leveres med en 150 arks papirskuff, en 10 arks prioritetspapirskuff og en 30 arks innskuff for den automatiske dokumentmateren (ADF).

Enhetskonfiguration HP LaserJet 3015 all-in-one har ett huvudinmatningsfack med plats för 150 ark, ett prioritetsinmatningsfack med plats för 10 ark samt en automatisk dokumentmatare med plats för 30 ark.

Διαμόρφωση της συσκευής. Η συσκευή HP LaserJet 3015 all-inone συνοδεύεται από δίσκο εισόδου μέσων εκτύπωσης 150 φύλλων, δίσκο εισόδου προτεραιότητας 10 φύλλων και δίσκο εισόδου αυτόματου τροφοδότη εγγράφων (ADF) 30 φύλλων.

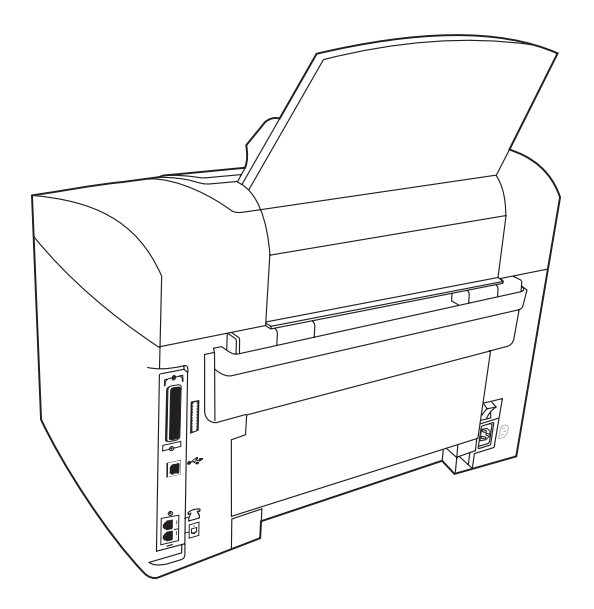

The HP LaserJet 3015 all-in-one also includes parallel and universal serial bus (USB) interface ports, fax interface ports, and 32 megabytes (MB) of random-access memory (RAM).

HP LaserJet 3015 all-in-one indeholder også parallelporte og USBinterfaceporte, fax-interfaceporte og 32 MB RAM.

HP LaserJet 3015 all-in-one -laitteessa on myös rinnakkais- ja USBliitäntöjen portit, faksiliitännän portit sekä 32 megatavua (Mt) RAMmuistia.

HP LaserJet 3015 all-in-one inneholder også parallellporter og USBporter (universal serial bus), faksgrensesnittporter og 32 MB minne (RAM).

HP LaserJet 3015 all-in-one har också parallell- och USB- (universal serial bus) gränssnittsportar, faxportar och 32 MB RAM.

Η συσκευή HP LaserJet 3015 all-in-one διαθέτει επίσης παράλληλη θύρα, θύρα διασύνδεσης USB, θύρες διασύνδεσης φαξ και 32 MB μνήμη τυχαίας προσπέλασης (RAM).

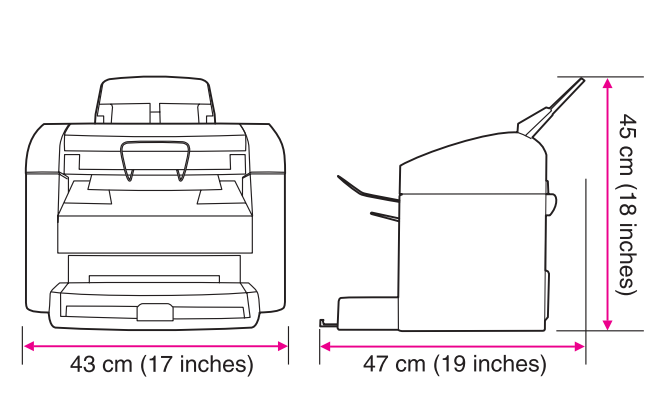

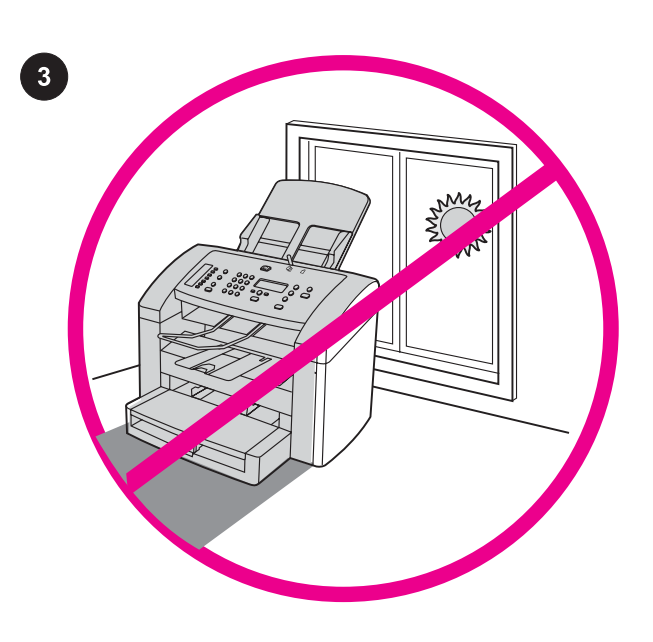

Regulate the environment. Do not place the device in direct sunlight or in an area that has abrupt temperature and humidity changes. The recommended ranges are 15 degrees to 32.5 degrees C (59 degrees to 90.5 degrees F) and 10 percent to 80 percent relative humidity.

Kontroller omgivelserne. Placer ikke enheden i direkte sollys eller i et område med pludselige udsving i temperatur eller fugtighed. De anbefalede intervaller er fra 15 til 32,5 grader og en relativ fugtighed på 10 til 80 procent.

Varmista ympäristön sopivuus. Älä aseta laitetta suoraan auringonvaloon tai paikkaan, jossa lämpötila ja kosteus voivat muuttua jyrkästi. Suosituslämpötila on 15-32,5 °C. Suositeltava suhteellinen kosteus on 10-80 prosenttia.

Tilpass omgivelsene. Ikke plasser produktet i direkte sollys eller i et område der det forekommer plutselige forandringer i temperatur og fuktighet. De anbefalte grensene er 15 grader til 32,5 grader C, og 10 prosent til 80 prosent relativ fuktighet.

Kontrollera miljön Låt inte enheten utsättas för direkt solljus eller stå på en plats där temperaturen och fuktighetsgraden ändras snabbt. Rekommenderade intervall är mellan 15 och 32,5 grader C och mellan 10 och 80 procent relativ luftfuktighet.

Ρύθμιση περιβαλλοντικών συνθηκών. Μην τοποθετείτε τη συσκευή σε άμεση έκθεση στο ηλιακό φως ή σε χώρους όπου υπάρχουν απότομες μεταβολές της θερμοκρασίας και της υγρασίας. Το προτεινόμενο εύρος τιμών για τις συνθήκες λειτουργίας είναι 15 έως 32,5 βαθμοί C (59 έως 90,5 βαθμοί F) και 10 έως 80 τοις εκατό σχετική υγρασία.

ENNIVIKÓ

Prepare the location. Place the device on a sturdy, level surface in a well-ventilated area. Make sure that there is enough space around the device so that the air vents are not blocked.

Klargør placeringen. Placer printeren på et solidt, vandret underlag på et sted med god ventilation. Kontroller, at der er nok plads omkring enheden, så luftindtagene og -udtagene ikke blokeres.

Valmistele laitteen sijoituspaikka. Aseta laite tukevalle, tasaiselle alustalle paikkaan, jossa on hyvä ilmanvaihto. Varmista, että laitteen ympärillä on riittävästi tilaa, jotta sen ilmastointiaukot eivät tukkeudu.

Klargjør plasseringen. Plasser enheten på et stødig, flatt underlag i et område med god ventilasjon. Pass på at det er nok plass rundt enheten slik at luftehullene ikke er blokkert.

Förbered arbetsplatsen. Sätt enheten på en stabil och vågrät yta i ett rum som har god ventilation. Kontrollera att det är tillräckligt mycket fri yta runt enheten så att ventilationsöppningarna inte täcks för.

Προετοιμασία της θέσης εγκατάστασης. Τοποθετήστε τη συσκευή σε μία στέρεα, επίπεδη επιφάνεια σε καλά αεριζόμενο χώρο. Βεβαιωθείτε ότι υπάρχει αρκετός κενός χώρος γύρω από τη συσκευή ώστε να μην φράσσονται τα ανοίγματα εξαερισμού.

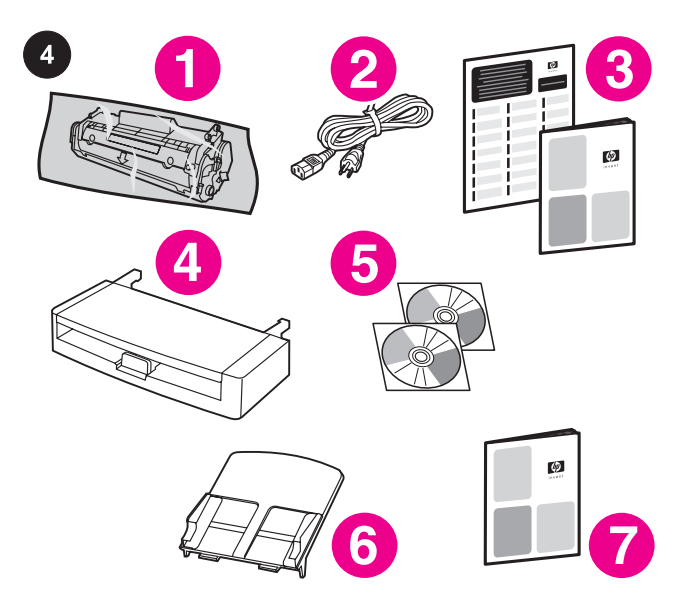

Package contents. 1) print cartridge; 2) power cord; 3) Start Guide and support flyer; 4) media input tray; 5) CD-ROMs containing the device software and the electronic User Guide; 6) automatic document feeder (ADF) input tray; 7) Fax Guide;

Pakkens indhold: 1) tonerkassette; 2) netledning; 3) kort oversigt over opsætning og support; 4) medieindføringsbakke; 5) cd-rom'er med software til enheden og elektronisk brugervejledning; 6) automatisk dokumentføder (ADF); 7) faxbrugervejledning;

Pakkauksen sisältö 1) tulostuskasetti 2) virtajohto 3) aloitusopas ja ohjelehtinen 4) materiaalinsyöttölokero 5) laitteen ohjelmiston ja sähköisen käyttöoppaan sisältävät CD-levyt 6) automaattisen asiakirjansyöttölaitteen (ADF:n) syöttölokero 7) faksiopas

Innholdet i esken. 1) skriverkassett, 2) strømledning, 3) installasjonsveiledning og støtteark, 4) innskuff, 5) CD-ROMer med programvaren og den elektroniske brukerhåndboken for enheten, 6) automatisk dokumentmaterskuff (ADF), 7) fakshåndbok,

Förpackningens innehåll 1) tonerkassett; 2) nätsladd; 3) handbok med grundläggande anvisningar och supportblad; 4) immatningsfack; 5) cd-skivor med programvara till enheten och elektronisk användarhandbok; 6) automatisk dokumentmatare; 7) faxhandbok;

Περιεχόμενο συσκευασίας. 1) κασέτα γραφίτη, 2) καλώδιο ρεύματος, 3) εγχειρίδιο "Ξεκινώντας" και φυλλάδιο υποστήριξης, 4) δίσκος εισόδου μέσου εκτύπωσης, 5) δίσκοι CD-ROM με το λογισμικό της συσκευής και το ηλεκτρονικό εγχειρίδιο χρήσης, 6) δίσκος εισόδου αυτόματου τροφοδότη εγγράφων (ADF), 7) Εγχειρίδιο φαξ,

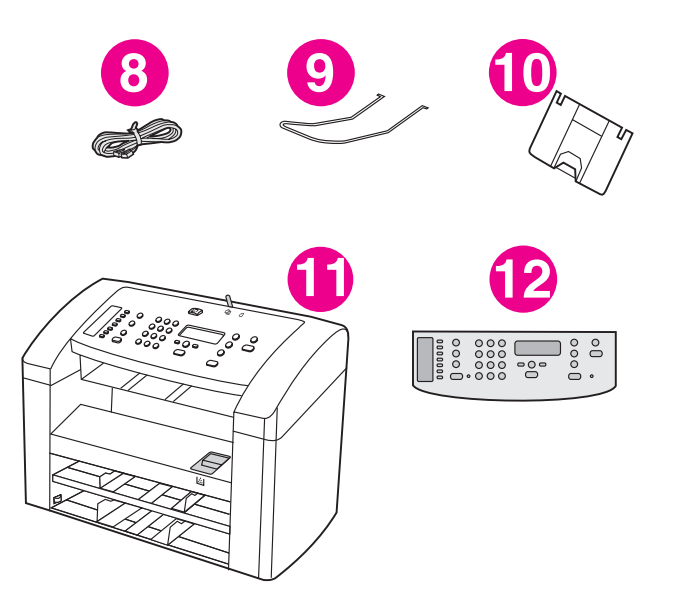

8) fax cord; 9) ADF output support; 10) output bin support; 11) HP LaserJet 3015 all-in-one; 12) control-panel faceplate (if not already installed). Note: The parallel cable and USB device cable (A/B) are not included.

8) faxledning; 9) støtte til ADF-udskriftsbakke; 10) støtte til udskriftsbakke; 11) HP LaserJet 3015 all-in-one; 12) kontrolpanelets faceplate (hvis den ikke allerede er monteret). Bemærk! Parallelkablet og USB-kablet (A/B) medfølger ikke.

8) faksijohto 9) ADF:n tulostelokeron tuki 10) tulostelokerontuki 11) HP LaserJet 3015 all-in-one 12) ohjauspaneelin näppäinlevy (jos sitä ei ole jo laitettu paikalleen). Huomautus: Laitteen mukana ei toimiteta rinnakkaiskaapelia eikä USB-laitteen kaapelia (A/B).

8) faksledning, 9) støtte for utskuff på automatisk dokumentermater, 10) støtte for utskuff, 11) HP LaserJet 3015 allin-one, 12) frontplate på kontrollpanel (hvis den ikke allerede er installert). Merk: Parallellkabelen og USB-enhetskabelen (A/B) er ikke inkludert.

8) faxsladd; 9) stöd till automatisk dokumentmatare; 10) stöd till utmatningsfack; 11) HP LaserJet 3015 all-in-one; 12) överstycke till kontrollpanelen (om det inte redan monterats). Obs! Parallellkabel och USB-enhetskabel (A/B) ingår ej.

8) καλώδιο φαξ, 9) στήριγμα εξόδου του ADF, 10) στήριγμα θήκης εξόδου, 11) συσκευή HP LaserJet 3015 all-in-one, 12) πρόσοψη του πίνακα ελέγχου (εάν δεν είναι ήδη εγκατεστημένη). Σημείωση: Το καλώδιο παράλληλης σύνδεσης και το καλώδιο USB (Α/Β) δεν περιλαμβάνονται.

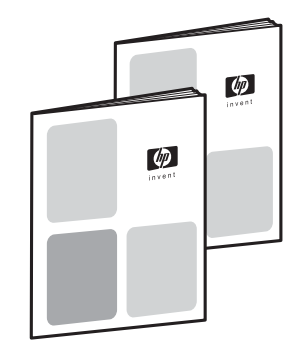

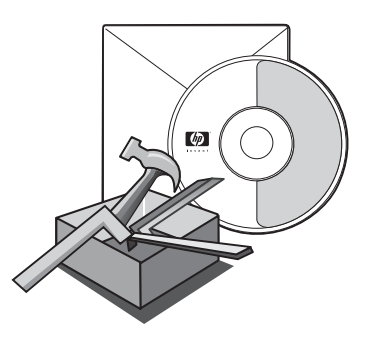

Documentation. The device includes the following documents: 1) Start Guide, for initial setup and configuration instructions; 2) Fax Guide, for fax configuration and operation instructions;

Dokumentation: Følgende dokumenter leveres sammen med enheden: 1) Opsætningsvejledning til den første opsætning og en konfigurationsvejledning, 2) Faxvejledning til konfiguration af faxen og en betjeningsvejledning,

Oppaat Laitteen mukana toimitetaan seuraavat oppaat: 1) aloitusopas sisältää alkuasennus- ja asetusten määritysohjeet 2) faksiopas sisältää faksin asetusten määritysohjeet sekä faksin toimintojen käyttöohjeet

Dokumentasjon. Enheten inneholder følgende dokumenter: 1) installasjonsveiledning for innledende oppsetts- og konfigurasjonsinstruksjoner, 2) fakshåndbok for fakskonfigurasjon og bruksinstruksjoner,

Dokumentation Följande dokument medföljer enheten: 1) grundläggande anvisningar, med instruktioner att använda vid första installation och konfigurering; 2) faxhandbok med instruktioner att använda vid konfigurering och användning;

Τεκμηρίωση. Η συσκευή περιλαμβάνει το παρακάτω υλικό τεκμηρίωσης: 1) Εγχειρίδιο «Ξεκινώντας», για οδηγίες αρχικής εγκατάστασης και διαμόρφωσης, 2) Εγχειρίδιο φαξ, για διαμόρφωση του φαξ και οδηγίες λειτουργίας,

3) electronic User Guide on the device CD-ROMs, for extra information and troubleshooting; 4) Toolbox software Help, for instructions about operating the device through the software.

3) Elektronisk brugervejledning på enhedens cd-rom'er med ekstra oplysninger og fejlfindingsvejledning, 4) Hjælp til værktøjskassesoftwaren, indeholder vejledning i betjening af enheden via softwaren.

3) CD-levyllä oleva sähköinen käyttöopas sisältää lisätietoja ja vianmääritystietoja 4) Toolbox-ohjelmiston ohje sisältää ohjeita laitteen käyttämiseen ohjelmistosta.

3) elektronisk brukerhåndbok på enhetens CD-ROMer, for tilleggsinformasjon og feilsøking, 4) hjelp til verktøykasseprogrammet for instruksjoner for hvordan du bruker enheten via programmet.

3) elektronisk användarhandbok på cd-skivorna till enheten, som innehåller extra information och felsökningsinformation; 4) Hjälp för verktygslådan, med instruktioner om hur enheten används med programmet.

3) ηλεκτρονικό εγχειρίδιο χρήσης στους δίσκους CD-ROM της συσκευής, για επιπλέον πληροφορίες και αντιμετώπιση προβλημάτων, 4) Λογισμικό βοήθειας Toolbox, για οδηγίες χειρισμού της συσκευής μέσω του λογισμικού.

5

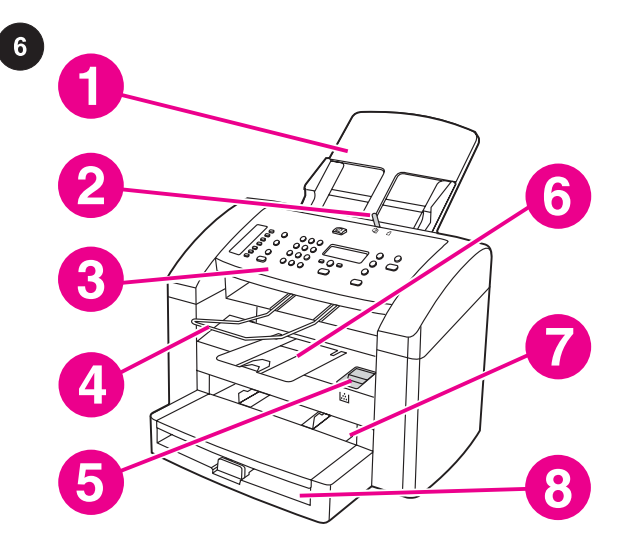

9

Locate the device parts. 1) ADF input tray; 2) ADF media lever; 3) control panel; 4) ADF output bin; 5) print-cartridge-door release; 6) output bin; 7) priority input tray; 8) media input tray;

9) parallel port; 10) USB port; 11) fax interface ports; 12) power switch; 13) power socket.

Delenes placering på enheden. 1) ADF-bakke; 2) ADFmediehåndtag; 3) kontrolpanel; 4) ADF-udskriftsbakke; 5) udløser til dækslet til tonerkassetten; 6) udskriftsbakke; 7) prioritetspapirbakke; 8) medieindføringsbakke;

Laitteen osat 1) automaattisen asiakirjansyöttölaitteen (ADF:n) syöttölokero 2) ADF:n materiaalivipu 3) ohjauspaneeli 4) ADF:n tulostelokero 5) tulostuslokeroiden luukun vapautusvipu 6) tulostelokero 7) prioriteettisyöttölokero 8) materiaalinsyöttölokero

Finn delene for enheten. 1) innskuff for automatisk dokumentmater, 2) spak for automatisk dokumentmater, 3) kontrollpanel, 4) utskuff for automatisk dokumentmater, 5) deksellås for skriverkassett, 6) utskuff, 7) prioritetspapirskuff, 8) innskuff,

Enhetens delar 1) automatisk dokumentmatare (ADF); 2) reglage för utskriftsmaterial; 3) kontrollpanel; 4) utmatningsfack; 5) spärr till tonerkassettlucka; 6) utmatningsfack; 7) prioritetsinmatningsfack; 8) inmatningsfack;

Εντοπισμός των εξαρτημάτων της συσκευής. 1) δίσκος εισόδου του ADF, 2) μοχλός μέσου εκτύπωσης του ADF, 3) πίνακας ελέγχου, 4) θήκη εξόδου του ADF, 5) ασφάλεια απελευθέρωσης θύρας κασέτας γραφίτη, 6) θήκη εξόδου, 7) δίσκος εισόδου προτεραιότητας, 8) δίσκος εισόδου μέσου εκτύπωσης,

9) parallelport; 10) USB-port; 11) fax-interfaceporte; 12) strømafbryder; 13) strømstik.

9) rinnakkaisportti 10) USB-portti 11) faksiliitännän portit 12) virtakytkin 13) virtaliitin.

9) parallellport, 10) USB-port, 11) faksgrensesnittporter, 12) av/påbryter, 13) strømkontakt.

9) parallellport; 10) USB-port; 11) faxportar; 12) strömbrytare; 13) eluttag.

9) παράλληλη θύρα, 10) θύρα USB, 11) θύρες διασύνδεσης φαξ, 12) διακόπτης λειτουργίας, 13) υποδοχή ρεύματος.

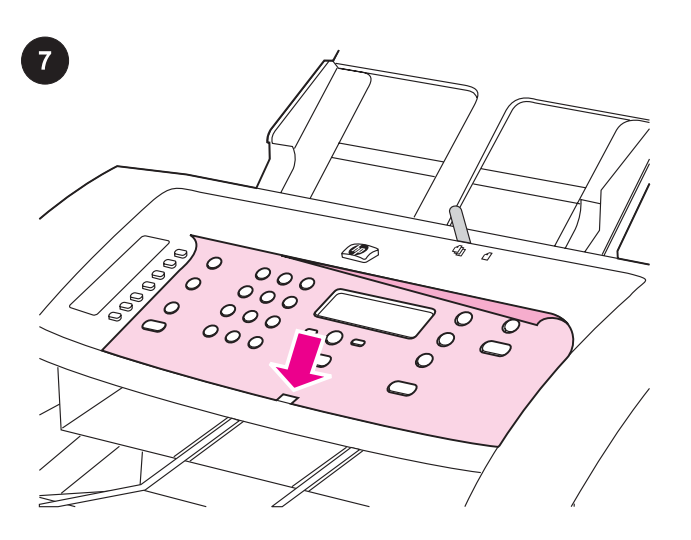

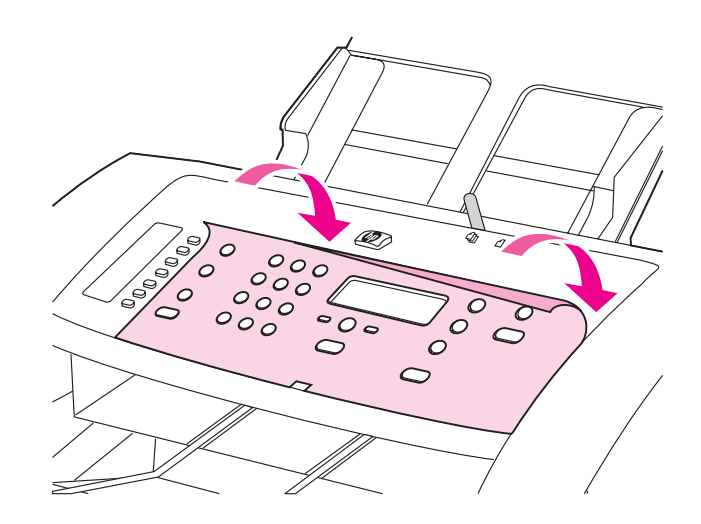

#### Install the control-panel faceplate (if not already installed).

1) Remove the adhesive backing from the faceplate. 2) Align the bottom of the faceplate with the bottom of the control panel, and make sure that the slot in the faceplate aligns with the key on the device.

Monter kontrolpanelets faceplate (hvis den ikke allerede er monteret). 1) Fjern det selvklæbende papir fra faceplaten. 2) Juster bunden af faceplaten med bunden af kontrolpanelet, og kontroller, at åbningen på faceplaten er justeret i forhold til knappen på enheden.

Asenna ohjauspaneelin näppäinlevy (jos sitä ei ole vielä laitettu paikalleen). 1) Poista näppäinlevyn suojakalvo. 2) Aseta näppäinlevyn ja ohjauspaneelin alaosat kohdakkain ja varmista, että näppäinlevyn aukko on oikeassa kohdassa.

# Installer kontrollpanelets frontplate (hvis den ikke allerede er installert). 1) Fjern teipen fra frontplaten. 2) Juster bunnen av

frontplaten med kontrollpanelet, og kontroller at sporet i frontplaten er justert etter tastene på enheten.

# Sätt fast kontrollpanelens överstycke (om det inte redan är

monterat). 1) Ta bort det självhäftande materialet från överstycket. 2) Rikta in överstyckets underdel mot kontrollpanelens underdel och kontrollera att tangenten på enheten passas in i skåran på överstycket.

# Τοποθέτηση της πρόσοψης του πίνακα ελέγχου (εάν δεν είναι

ήδη εγκατεστημένη). 1) Αφαιρέστε την αυτοκόλλητη βάση από την πρόσοψη. 2) Ευθυγραμμίστε το κάτω μέρος της πρόσοψης με το κάτω μέρος του πίνακα ελέγχου και βεβαιωθείτε ότι η υποδοχή στην πρόσοψη ευθυγραμμίζεται με το κουμπί επάνω στη συσκευή.

3) Press the faceplate from the bottom up toward the top of the faceplate until it is completely attached to the device. Note: Make sure that the faceplate is aligned correctly and is not pressing any buttons.

3) Tryk faceplaten nedefra og op, indtil den sidder helt fast på enheden. Bemærk! Kontroller, at faceplaten sidder korrekt, og at den ikke trykker på nogen knapper.

3) Paina näppäinlevyä alaosasta kohti yläosaa, kunnes se on täysin paikoillaan. Huomautus: Varmista, että näppäinlevy on oikein paikallaan ja että se ei paina laitteen painikkeita.

3) Trykk frontplaten nedenfra og oppover mot toppen av frontplaten til den er ordentlig festet til enheten. Merk: Kontroller at frontplaten er riktig justert, og ikke trykker mot noen av knappene.

3) Tryck överstycket mot enheten, nedifrån och upp mot överstyckets överdel, tills det sitter helt fast. Obs! Var noga när du riktar överstycket mot enheten så att det inte klämmer fast någon knapp.

3) Πιέστε την πρόσοψη από το κάτω μέρος προς το επάνω μέρος της πρόσοψης έως ότου εφαρμόσει εντελώς στη συσκευή. Σημείωση: Βεβαιωθείτε ότι η πρόσοψη είναι σωστά ευθυγραμμισμένη και δεν πιέζει κάποιο κουμπί.

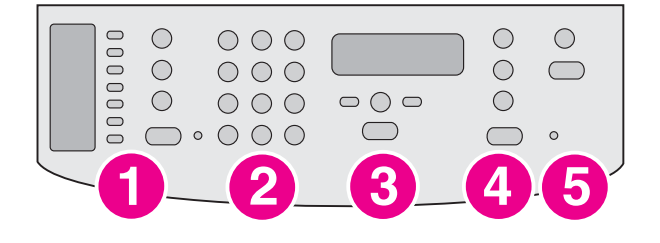

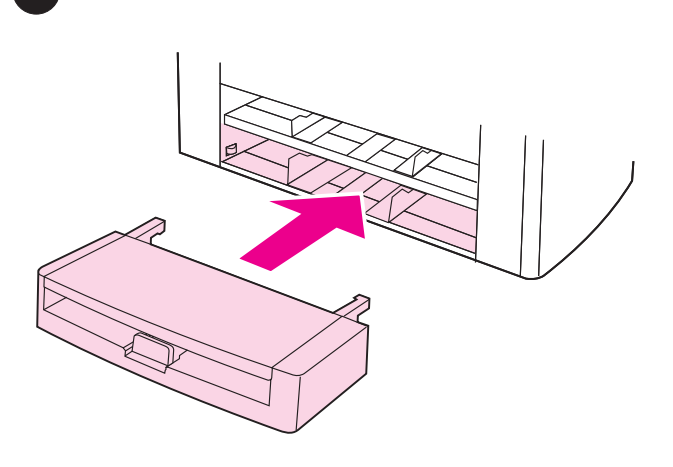

The control panel includes the following controls: 1) fax controls; 2) alphanumeric buttons; 3) menu and cancel controls; 4) copy controls; 5) scan controls.

Install the media input tray. 1) Slide the tray in until it fits securely. 2) Remove any shipping tape inside and outside of the tray.

Kontrolpanelet indeholder følgende kontrolelementer: 1) faxknapper, 2) alfanumeriske knapper, 3) menu- og annulleringsknapper, 4) kopiknapper, 5) scanningsknapper.

Ohjauspaneelissa on seuraavat näppäimet: 1) faksinäppäimet 2) kirjain- ja numeropainikkeet 3) valikko- ja peruutuspainikkeet 4) kopiointipainikkeet 5) skannauspainikkeet.

Kontrollpanelet inneholder følgende kontroller: 1) fakskontroller, 2) alfanumeriske knapper, 3) meny- og avbrytkontroller, 4) kopieringskontroller, 5) skanningskontroller.

Följande knappar finns på kontrollpanelen: 1) faxknappar; 2) nummerknappar; 3) menyvalsknappar och avbryt-knapp; 4) kopieringsknappar; 5) skanningsknappar.

Ο πίνακας ελέγχου περιλαμβάνει τα εξής κουμπιά ελέγχου: 1) κουμπιά ελέγχου φαξ, 2) αλφαριθμητικά κουμπιά, 3) κουμπιά ελέγχου μενού και ακύρωσης, 4) κουμπιά αντιγραφής, 5) κουμπιά σάρωσης.

Installer medieindføringsbakken. 1) Skub bakken ind, indtil den sidder ordentligt. 2) Fjern eventuel emballeringstape indeni og udenpå bakkerne.

Asenna materiaalinsyöttölokero. 1) Liu'uta lokeroa laitteen sisään, kunnes se on tukevasti paikoillaan. 2) Poista lokeron sisältä ja ulkopuolelta kaikki pakkausteipit.

Installer innskuffen. 1) Skyv skuffen inn til den er ordentlig festet. 2) Ta bort eventuell beskyttelsesteip på innsiden og utsiden av skuffen.

Sätt fast inmatningsfacket. 1) Skjut in facket tills det sitter på plats. 2) Ta bort eventuell tejp på insidan och utsidan av facket.

Τοποθέτηση του δίσκου εισόδου μέσου εκτύπωσης. 1) Σύρετε το δίσκο έως ότου εφαρμόσει στη θέση του. 2) Αφαιρέστε τυχόν αυτοκόλλητη ταινία από το εσωτερικό και το εξωτερικό του δίσκου.

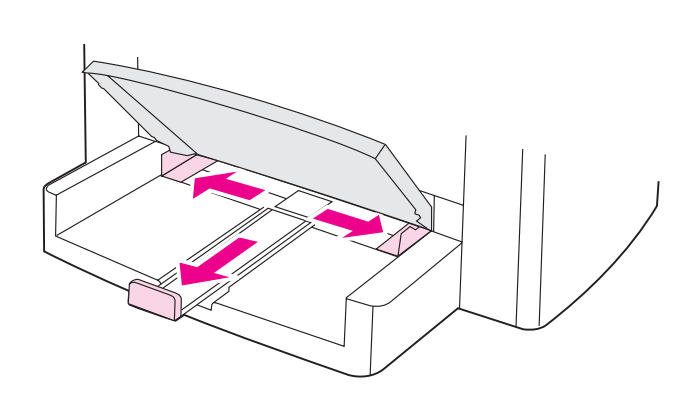

3) Open the top of the media input tray. 4) Slide out the media

3) Åbn det øverste af medieindføringsbakken. 4) Skub papirstyrene

guides. 5) Pull out the long-media support.

3) Avaa materiaalinsyöttölokeron kansi. 4) Liu'uta

5) Trekk ut den lange utskriftsmaterialstøtten.

materiaaliohjaimet ulos. 5) Vedä pitkien materiaalien tuki ulos.

3) Åpne toppen av innskuffen. 4) Skyv papirledeskinnene utover.

ud. 5) Træk papirstøtten ud.

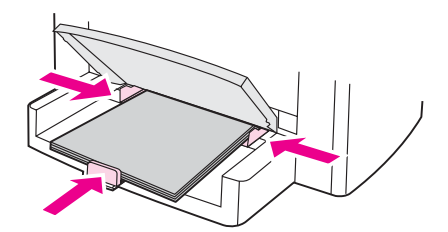

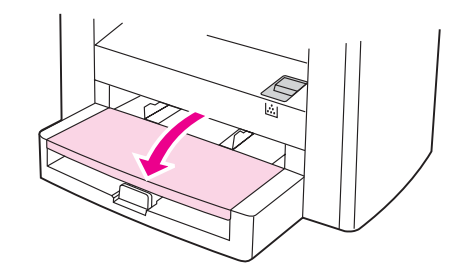

6) Place the media in the tray, and then adjust the media guides until they are flush with the media. Note: Do not fan the media before placing it in the tray. 7) Close the top of the media input tray.

6) Læg medie i bakken, og tilpas mediestyrene, så de flugter med mediet. Bemærk! Luft ikke mediet, før det anbringes i bakken. 7) Luk det øverste af medieindføringsbakken.

6) Lataa lokeroon tulostusmateriaalia ja säädä materiaaliohjaimet paperipinoa vasten. Huomautus: Älä leyhyttele paperia, ennen kuin lataat sen lokeroon. 7) Sulje materiaalinsyöttölokeron kansi.

6) Plasser papiret i innskuffen, og juster deretter papirledeskinnene til de står inntil papiret. Merk: Ikke luft utskriftsmaterialet før du legger det i skuffen. 7) Lukk toppen av innskuffen.

6) Lägg i papperet i inmatningsfacket och justera pappersledarna tills de ligger an mot papperet. Obs! Bläddra inte igenom pappersbunten innan du lägger i den i facket. 7) Stäng inmatningsfackets lock.

6) Τοποθετήστε το μέσο εκτύπωσης στο δίσκο και ρυθμίστε τους οδηγούς μέσου εκτύπωσης, έως ότου έρθουν σε επαφή με το μέσο εκτύπωσης. Σημείωση: Μην ξεφυλλίζετε το μέσο εκτύπωσης πριν το τοποθετήσετε στο δίσκο. 7) Κλείστε το επάνω μέρος του δίσκου εισόδου μέσου εκτύπωσης.

3) Öppna inmatningsfackets lock. 4) Dra ut pappersledarna åt sidorna 5) Dra ut pappersstödet för långa ark

3) Ανοίξτε το επάνω μέρος του δίσκου εισόδου μέσου εκτύπωσης. 4) Τραβήξτε προς τα έξω τους οδηγούς μέσου εκτύπωσης. 5) Τραβήξτε προς τα έξω το στήριγμα μέσων εκτύπωσης μεγάλου μήκους.

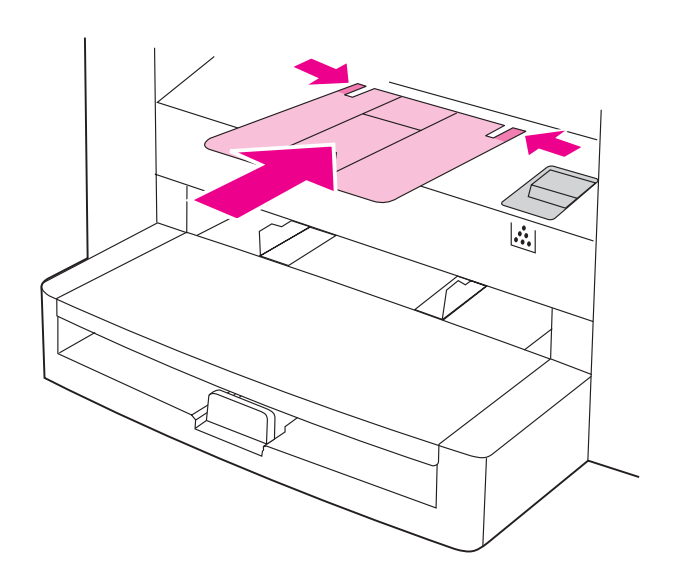

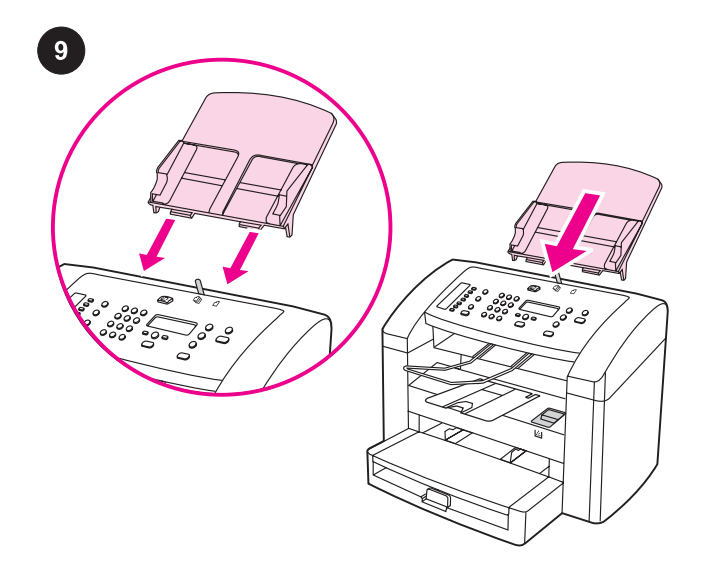

Install the automatic document feeder (ADF) input tray. 1) Align the two tabs on the input tray with the two grooves in the ADF lid. 2) Slide the tray into the grooves until the tray snaps into place.

Monter den automatiske papirindføringsbakke (ADF). 1) Juster de to tappe på papirbakken i forhold til de to riller i ADF-låget. 2) Skub bakken ind i rillerne, indtil bakken klikker på plads.

8) Monter støtten til udskriftsbakken.

8) Install the output bin support.

8) Asenna tulostelokeron tuki.

8) Sett på plass støtten for utskuffen.

8) Sätt fast stödet till utmatningsfacket.

8) Τοποθετήστε το στήριγμα της θήκης εξόδου.

Aseta automaattisen asiakirjansyöttölaitteen (ADF:n) syöttölokero paikoilleen. Kohdista kaksi syöttölokeron liuskaa automaattisen syöttölaitteen kannen kahteen uraan. 2) Liu'uta lokero uriin, kunnes se napsahtaa paikalleen.

Sett inn den automatiske dokumentmaterskuffen (ADF). 1) Still de to tappene på innskuffen på linje med de to sporene på dekslet for den automatiske dokumentmateren. 2) Skyv skuffen inn i sporene til den festes med et klikk.

Sätt i den automatiska dokumentmataren (ADF). 1) Passa in de båda tapparna på inmatningsfacket i spåren på dokumentmatarens lock. 2) Skjut in facket i spåren som på bilden tills det klickar på plats.

Τοποθέτηση του δίσκου εισόδου του αυτόματου τροφοδότη εγγράφων (ADF). 1) Ευθυγραμμίστε τις δύο προεξοχές στο δίσκο εισόδου με τις δύο εσοχές στο κάλυμμα του ADF. 2) Σύρετε το δίσκο στις εσοχές, έως ότου ασφαλίσει στη θέση του.

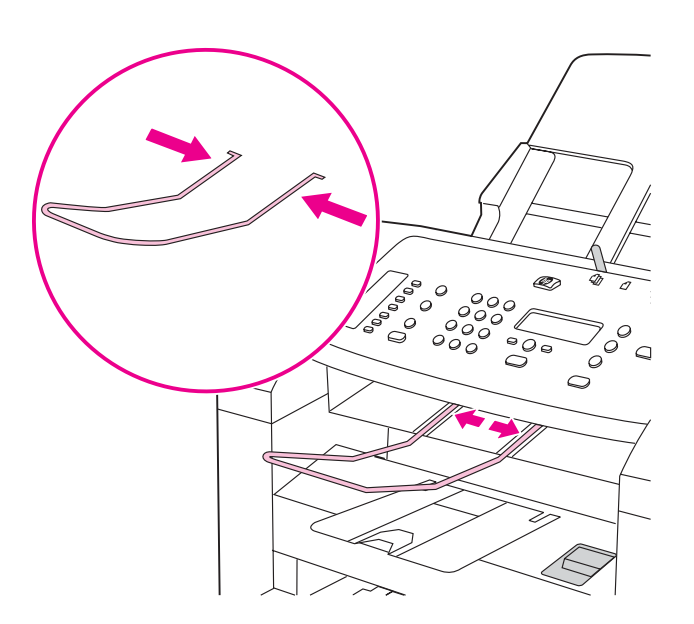

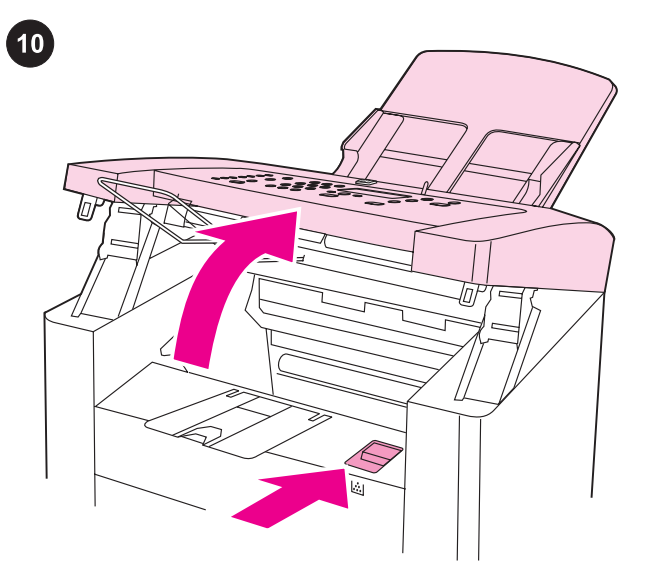

Install the print cartridge. 1) Press the print-cartridge-door release to open the print-cartridge door.

3) Install the ADF output support.

3) Monter støtten til ADF-udskriftsbakken.

3) Asenna automaattisen asiakirjansyöttölaitteen tulostelokeron tuki.

3) Sett på plass støtten for utskuff på den automatiske dokumentermateren.

Asenna värikasetti. 1) Avaa tulostuslokeroiden luukku painamalla tulostuslokeroiden luukun vapautusvipua.

Installer tonerkassetten. 1) Tryk på udløseren til dækslet til tonerkassetten for at åbne dækslet til tonerkassetten.

Sett inn skriverkassetten. 1) Trykk på deksellåsen for skriverkassetten for å åpne dekslet til skriverkassetten.

3) Sätt fast stödet till utmatningsfacket.

Sätt i tonerkassetten. 1) Tryck på spärren till tonerkassettluckan så öppnas luckan.

3) Τοποθετήστε το στήριγμα εξόδου του ADF.

Τοποθέτηση της κασέτας γραφίτη. 1) Πιέστε την ασφάλεια απελευθέρωσης της θύρας της κασέτας γραφίτη ώστε να ανοίξετε τη θύρα.

Norsk

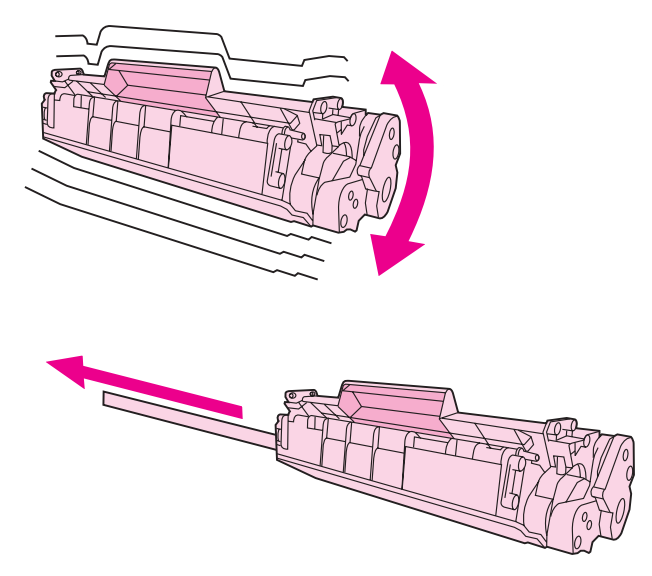

2) Remove the print cartridge from its packaging, and then shake the cartridge gently five or six times. 3) Remove the sealing tape from the cartridge.

2) Tag tonerkassetten ud af emballagen, og ryst den forsigtigt fem eller seks gange. 3) Tag forseglingstapen af kassetten.

2) Poista tulostuskasetti pakkauksestaan ja ravista sitä kevyesti useita kertoja. 3) Poista tulostuskasetin suojateippi.

2) Ta ut skriverkassetten fra emballasjen, og rist den deretter forsiktig fem eller seks ganger. 3) Ta bort forseglingsteipen fra kassetten.

2) Ta ur tonerkassetten ur förpackningen och skaka kassetten försiktigt fem-sex gånger. 3) Ta bort förseglingstejpen från kassetten.

2) Βγάλτε την κασέτα γραφίτη από τη συσκευασία και ανακινήστε την ελαφρά πέντε με έξι φορές. 3) Αφαιρέστε την ταινία ασφαλείας από την κασέτα.

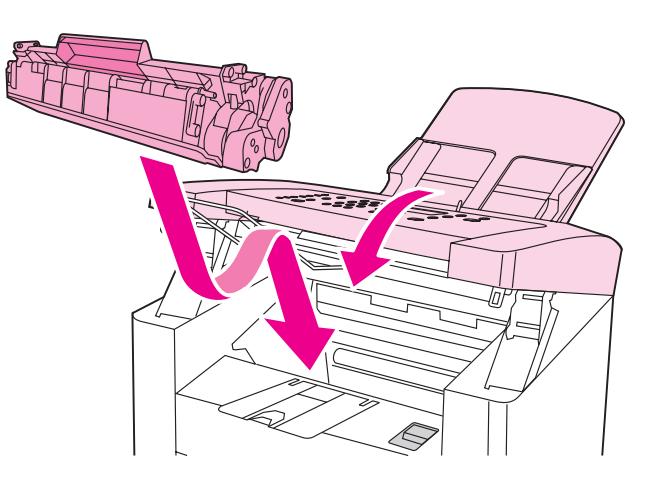

4) Hold the print cartridge by the handle and insert the cartridge as shown. 5) Close the print-cartridge door.

4) Hold fast i kassettens håndtag, og monter kassetten som vist. 5) Luk tonerkassettedækslet.

4) Tartu tulostuskasettiin ja aseta se paikoilleen kuvan ohjeen mukaan. 5) Sulje tulostuskasettien luukku.

4) Hold skriverkassetten i håndtaket og sett den inn slik det vises. 5) Lukk dekslet til skriverkassetten.

4) Håll i tonerkassetten i handtaget och sätt i kassetten som bilden visar. 5) Stäng luckan till tonerkassetten.

4) Κρατήστε την κασέτα γραφίτη από τη λαβή και τοποθετήστε τη όπως φαίνεται στην εικόνα. 5) Κλείστε τη θύρα της κασέτας γραφίτη.

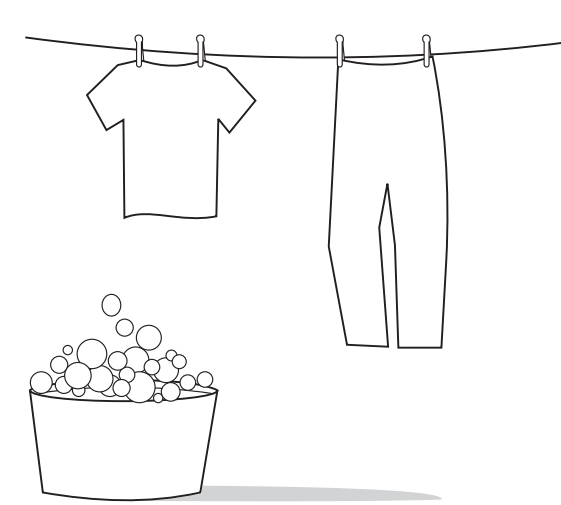

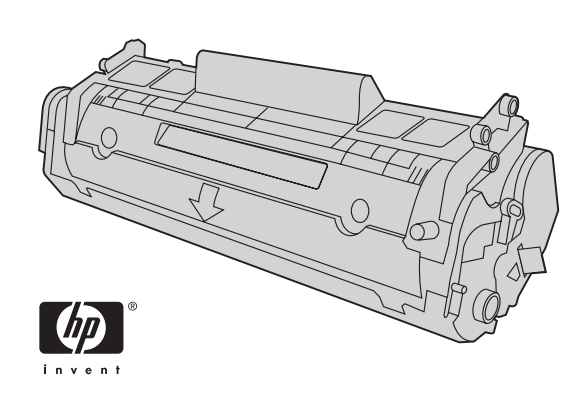

CAUTION: If toner gets on your clothing, wipe the toner off with a clean cloth, wash the items in cold water, and air dry. Using hot water or heat from a dryer will set the toner in the fabric.

FORSIGTIG! Hvis du får toner på tøjet, skal du tørre det af med en ren klud, vaske tøjet i koldt vand, og lade det lufttørre. Brug af varmt vand eller varme fra en tørretumbler får toneren til at fæstne sig til stoffet.

VAROITUS: Jos vaatteisiisi joutuu väriainetta, pyyhi se pois puhtaalla liinalla ja pese vaatteet kylmällä vedellä. Anna vaatteiden kuivua itsekseen. Lämmin vesi ja kuivauslaitteen lämpö kiinnittävät väriaineen kankaaseen.

ADVARSEL: Hvis du søler toner på klærne, må du tørke dem med en ren klut, vaske klærne i kaldt vann og la dem lufttørke. Hvis du bruker varmt vann eller varme fra en tørketrommel, vil det feste toneren til stoffet.

VAR FÖRSIKTIG! Om du får toner på kläderna ska du torka bort den med en torr trasa, tvätta kläderna i kallt vatten och låta dem lufttorka. Om du tvättar i varmt vatten eller torktumlar kommer tonern att fixeras på kläderna.

ΠΡΟΣΟΧΗ: Εάν πέσει γραφίτης στα ρούχα σας, σκουπίστε τον με ένα καθαρό πανί, πλύνετε τα ρούχα σε κρύο νερό και στεγνώστε τα. Η χρήση ζεστού νερού ή το στέγνωμα σε στεγνωτήριο θα εμποτίσει το γραφίτη στο ύφασμα.

Note: Hewlett-Packard Company cannot recommend using non-HP print cartridges, whether they are new, refilled, or remanufactured. Because they are not HP products, HP cannot influence their design or control their quality.

Bemærk! Hewlett-Packard Company kan ikke anbefale brug af tonerkassetter fra andre producenter end HP, hverken nye kassetter eller genopfyldte kassetter. Da der ikke er tale om HPprodukter, har HP ingen indflydelse på deres udformning eller kontrol over deres kvalitet.

Huomautus: Hewlett-Packard Company ei suosittele muiden kuin HP:n valmistamien tulostuskasettien käyttöä, olivatpa kasetit sitten uusia, uudelleen täytettyjä tai uudelleen valmistettuja. Koska nämä tulostuskasetit eivät ole HP:n tuotteita, HP ei voi vaikuttaa niiden valmistukseen tai valvoa niiden laatua.

Merk: Hewlett-Packard Company anbefaler ikke bruk av skriverkassetter som ikke kommer fra HP, uansett om de er nye, etterfylte eller resirkulerte. Siden de ikke er HP-produkter, kan ikke HP påvirke utformingen eller kontrollere kvaliteten.

Obs! Hewlett-Packard Company rekommenderar att du inte använder tonerkassetter från andra tillverkare än HP, varken nya, påfyllda eller renoverade. Eftersom de inte är HP-produkter har HP inget inflytande över deras utförande eller kvalitet.

Σημείωση: Η εταιρεία Hewlett-Packard δεν μπορεί να προτείνει τη χρήση κασετών γραφίτη που δεν κατασκευάζονται από την HP, είτε πρόκειται για νέες, είτε για ανταλλακτικά, είτε για ανακατασκευασμένες. Εφόσον δεν αποτελούν προϊόντα της HP, η HP δεν μπορεί να επέμβει στο σχεδιασμό τους ή να ελέγξει την ποιότητά τους.

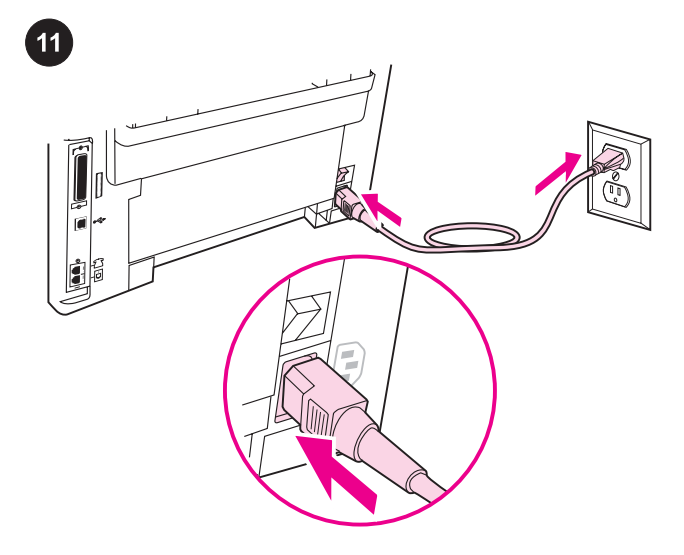

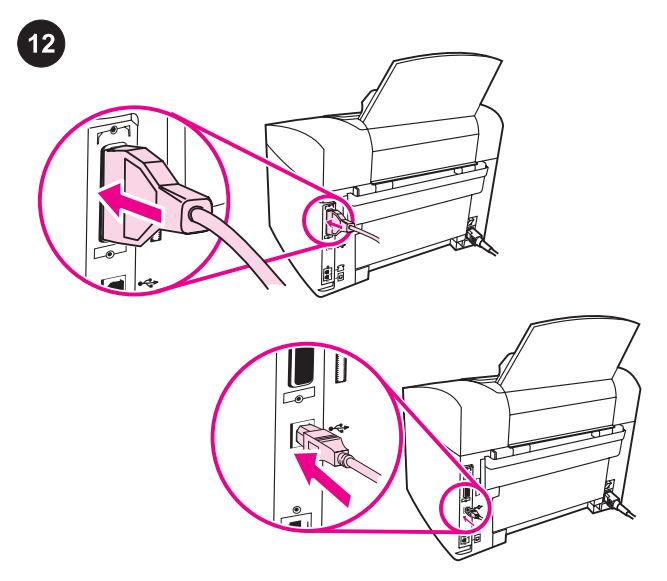

Connect the power cord. 1) Connect the power cord to the power socket on the back of the device. 2) Connect the other end of the power cord to a grounded alternating current (AC) outlet. Note: Use only the power cord that came with the device.

Tilslut netledningen: 1) Tilslut netledningen til stikket på bagsiden af enheden. 2) Tilslut den anden ende af netledningen til en jordforbundet stikkontakt. Bemærk! Brug kun den netledning, der fulgte med enheden.

Kytke virtajohto. 1) Kytke virtajohto laitteen takaosassa olevaan virtaliittimeen. 2) Kytke virtajohdon toinen pää maadoitettuun vaihtovirtapistorasiaan. Huomautus: Käytä vain laitteen mukana toimitettua virtajohtoa.

Sett inn strømledningen. 1) Koble strømledningen til strømkontakten på baksiden av enheten. 2) Koble den andre enden av strømledningen til et jordet strømuttak. Merk: Bruk bare strømledningen som ble levert med enheten.

Anslut nätsladden. 1) Anslut nätsladden till uttaget på baksidan av enheten. 2) Anslut nätsladdens andra ände till ett jordat uttag. Obs! Anslut endast den nätsladd som levererades med enheten.

Σύνδεση του καλωδίου ρεύματος. 1) Συνδέστε το καλώδιο ρεύματος στην υποδοχή ρεύματος στο πίσω μέρος της συσκευής. 2) Συνδέστε το άλλο άκρο του καλωδίου ρεύματος σε μία γειωμένη πρίζα εναλλασσόμενου ρεύματος (AC). Σημείωση: Χρησιμοποιείτε αποκλειστικά το καλώδιο ρεύματος που συνοδεύει τη συσκευή.

Connect a printer cable to the device. Note: If you are using the device as a standalone fax machine or copier, go to step 13. 1) Locate the cable ports on the back of the device. 2) Connect the parallel or USB device cable (A/B) to the correct port.

Tilslut et printerkabel til enheden. Bemærk! Hvis du anvender enheden som en selvstændig faxmaskine eller kopimaskine, skal du gå til trin 13. 1) Find kabelportene på bagsiden af enheden. 2) Tilslut parallel- eller USB-kablet (A/B) til den rigtige port.

Kytke tulostimen kaapeli laitteeseen. Huomautus: Jos käytät laitetta itsenäisenä faksilaitteena tai kopiokoneena, siirry kohtaan 13. 1) Etsi laitteen takaosassa olevat kaapeliportit. 2) Kytke rinnakkais- tai USB-laitteen kaapeli (A/B) oikeaan porttiin.

Koble en skriverkabel til enheten. Merk: Hvis du bruker enheten som en frittstående faksmaskin, kan du gå til trinn 13. 1) Finn kabelportene på baksiden av enheten. 2) Koble parallellkabelen eller USB-kabelen (A/B) til riktig port.

Anslut en skrivarsladd till enheten. Obs! Om du använder enheten som fristående faxmaskin eller kopiator läser du vidare i steg 13. 1) Leta reda på kabelportarna på baksidan av enheten. 2) Anslut parallell- eller USB-enhetskabeln (A/B) till rätt port.

Σύνδεση καλωδίου εκτυπωτή στη συσκευή. Σημείωση: Εάν χρησιμοποιείτε τη συσκευή ως αυτόνομο μηχάνημα φαξ ή ως αντιγραφικό, μεταβείτε στο βήμα 13. 1) Εντοπίστε τις θύρες καλωδίου στο πίσω μέρος της συσκευής. 2) Συνδέστε το καλώδιο παράλληλης σύνδεσης ή το καλώδιο USB (Α/Β) στη σωστή θύρα.

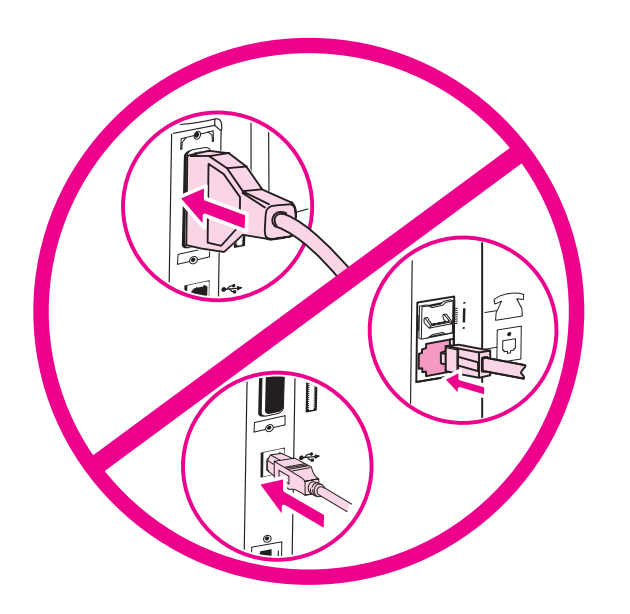

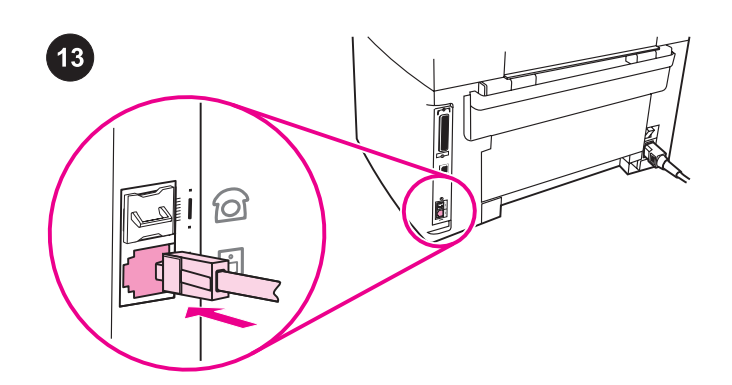

Note: Do not connect the cable to a computer or the network at this time. Bemærk! Tilslut ikke kablet til en computer eller til netværket endnu. Huomautus: Älä kytke vielä kaapelia tietokoneeseen tai verkkoon. Merk: Ikke koble kabelen til en datamaskin eller nettverket nå. Obs! Anslut inte kabeln till en dator eller ett nätverk i det här läget. Σημείωση: Μην συνδέετε ακόμη το καλώδιο σε υπολογιστή ή σε δίκτυο.

Connect to a telephone line. Note: If you are not using the device fax functionality, go to step 14. 1) Locate the fax interface ports on the back of the device. 2) Connect the included fax cord to the

device "line" port (the port that is marked with a  $\overline{\text{d}}$  icon).

Tilslut til en telefonlinje: Bemærk! Hvis du anvender enhedens faxfunktion, skal du gå til trin 14. 1) Find fax-interfaceportene på bagsiden af enheden. 2) Tilslut den medfølgende faxledning til

enhedens linjeport (den port, der er markeret med et ikon for  $\overline{\Theta}$ ).

Kytke laite puhelinlinjaan. Huomautus: Jos et käytä laitteen faksitoimintoa, siirry kohtaan 14. 1) Etsi laitteen takaosassa olevat faksiliitännän portit. 2) Kytke mukana toimitettu faksijohto laitteen linjaporttiin (joka on merkitty  $\overline{\text{D}}$  kuvalla).

Koble til en telefonlinje. Merk: Hvis du ikke bruker enhetens faksfunksjon, kan du gå til trinn 14. 1) Finn faksgrensesnittportene på baksiden av enheten. 2) Koble den vedlagte faksledningen til enhetens "linje"-port (porten som er merket med et  $-\overline{\oplus}$ -ikon).

Anslut till en telefonlinje. Obs! Om du inte använder enhetens faxöverföringsfunktion fortsätter du med steg 14. 1) Leta reda på faxportarna på baksidan av enheten. 2) Anslut den medföljande faxsladden till porten som är märkt med en  $-\overline{0}$ -ikon).

Σύνδεση σε τηλεφωνική γραμμή. Σημείωση: Εάν δεν χρησιμοποιείτε τη λειτουργία φαξ της συσκευής, μεταβείτε στο βήμα 14. 1) Εντοπίστε τις θύρες διασύνδεσης φαξ στο πίσω μέρος της συσκευής. 2) Συνδέστε το παρεχόμενο καλώδιο φαξ στη θύρα «γραμμής» της συσκευής (τη θύρα που επισημαίνεται με το εικονίδιο 回).

15

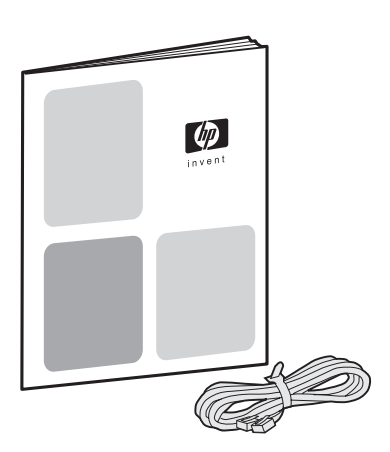

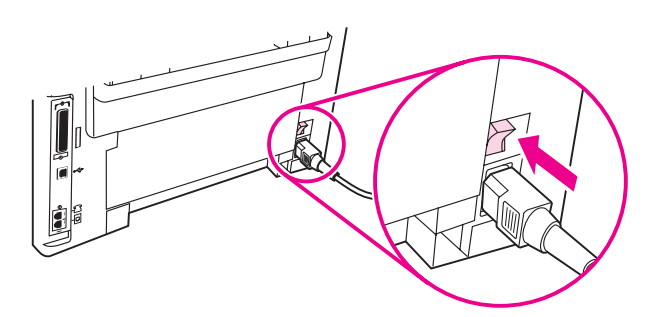

3) Connect the fax cord to a telephone jack. Note: Use only the fax cord that came with the device. For more information about faxing, see the Fax Guide.

3) Tilslut faxledningen til et telefonstik. Bemærk! Brug kun den faxledning, der fulgte med enheden. Du kan få flere oplysninger om at faxe i faxvejledningen.

3) Kytke faksijohto puhelinpistokkeeseen. Huomautus: Käytä vain laitteen mukana toimitettua faksijohtoa. Lisätietoja faksin käyttämisestä on faksioppaassa.

3) Koble faksledningen til en telefonkontakt. Merk: Bruk bare faksledningen som ble levert med enheten. Se i fakshåndboken hvis du vil ha mer informasjon om faksing.

3) Anslut faxsladden till ett telefonjack. Obs! Anslut endast den faxsladd som levererades med enheten. I faxhandboken finns mer information om faxöverföring.

3) Συνδέστε το καλώδιο φαξ σε ένα τηλεφωνικό βύσμα. Σημείωση: Χρησιμοποιείτε αποκλειστικά το καλώδιο φαξ που συνοδεύει τη συσκευή. Για περισσότερες πληροφορίες σχετικά με την αποστολή/ λήψη φαξ, ανατρέξτε στο εγχειρίδιο φαξ.

Turn on the device. Turn on the device by pressing the power button next to the power socket on the back of the device.

Tænd enheden. Tænd enheden ved at trykke på tænd-/ slukknappen ved siden af elstikket bag på enheden.

Kytke laitteeseen virta. Käynnistä laite painamalla virtapainiketta, joka on laitteen takaosassa virtaliittimen vieressä.

Slå på enheten. Slå på enheten ved å trykke på av/på-knappen ved siden av strømkontakten på baksiden av enheten.

Slå på enheten. Slå på enheten genom att trycka på strömbrytaren bredvid eluttaget på baksidan av skrivaren.

Ενεργοποίηση της συσκευής. Ενεργοποιήστε τη συσκευή πατώντας το κουμπί ρεύματος δίπλα από την υποδοχή ρεύματος στο πίσω μέρος της συσκευής.

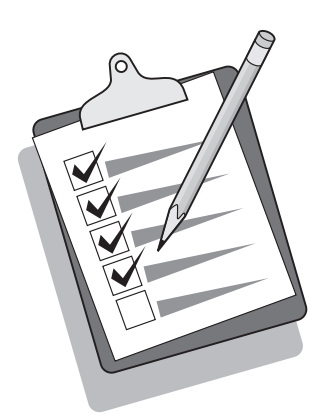

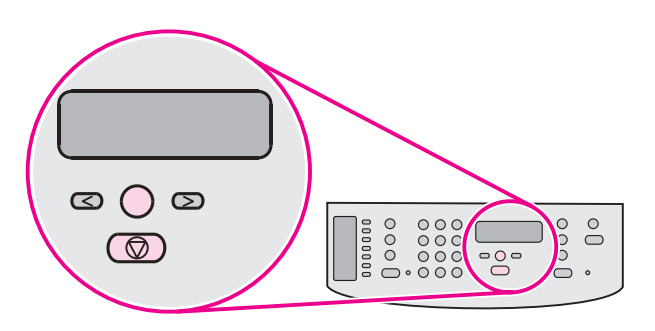

Tip: If the device has no power and no lights are lit on the control panel, make sure that the power cord is attached securely to both the device and a power outlet. Also, if the power cord is connected to a power strip, make sure that the power strip is switched on, or connect the device directly to a wall outlet to test the power strip.

Tip! Hvis enheden ikke forsynes med strøm, og indikatorerne på kontrolpanelet ikke begynder at lyse, skal du kontrollere, at netledningen er tilsluttet korrekt til både enheden og stikkontakten. Hvis nedledningen er tilsluttet til en strømskinne, skal du også kontrollere, at strømskinnen er tændt, eller du kan tilslutte enheden direkte til en stikkontakt for at afprøve strømskinnen.

Vihje: Jos laitteessa ei ole virtaa eivätkä ohjauspaneelin merkkivalot pala, varmista, että virtajohto on kunnolla kiinnitetty laitteeseen ja virtalähteeseen. Jos virtajohto on kytketty jakorasiaan, varmista, että jakorasia saa virtaa. Voit tarkistaa jakorasian toimivuuden kytkemällä laitteen suoraan pistorasiaan.

Tips: Hvis det ikke er strøm i enheten, og ingen lamper lyser på kontrollpanelet, må du kontrollere at strømledningen er ordentlig festet til både enheten og et strømuttak. Hvis i tillegg strømledningen er koblet til en strømskinne, må du kontrollere at strømskinnen er slått på, eller koble enheten direkte til et vegguttak for å teste strømskinnen.

Tips Om enheten inte får någon ström och lamporna på kontrollpanelen inte lyser ska du kontrollera att nätsladden är riktigt ansluten till både enheten och eluttaget. Om nätsladden är ansluten till en grenkontakt kontrollerar du att grenkontakten är påslagen eller ansluter enheten direkt till ett vägguttag, så du vet om grenkontakten fungerar eller ej.

Συμβουλή: Εάν η συσκευή δεν λειτουργεί και δεν ανάβουν φωτεινές ενδείξεις στον πίνακα ελέγχου, βεβαιωθείτε ότι το καλώδιο ρεύματος είναι σωστά τοποθετημένο τόσο στη συσκευή όσο και στην πρίζα ρεύματος. Επίσης, εάν το καλώδιο ρεύματος είναι συνδεδεμένο με πολύπριζο, βεβαιωθείτε ότι ο διακόπτης του πολύπριζου είναι ανοικτός ή συνδέστε τη συσκευή κατευθείαν σε μία πρίζα για να δοκιμάσετε το πολύπριζο.

#### Set the control panel display language and location (if

necessary). If prompted by the control panel display, select your language and location information. Follow the instructions on the control panel. Note: The device automatically turns off and then turns on after you select the location.

#### Indstil sprog og område i kontrolpanelets display (hvis det er

nødvendigt). Hvis du bliver bedt om det på kontrolpanelet, skal du vælge sprog og område. Følg vejledningen på kontrolpanelet. Bemærk! Enheden slukkes og tændes automatisk, når du har valgt et område.

#### Määritä ohjauspaneelin näytön kieli ja sijainti (tarvittaessa).

Valitse kielen ja sijaintipaikan tiedot, jos ohjauspaneelin näytössä pyydetään näitä tietoja. Toimi ohjauspaneelin ohjeiden mukaan. Huomautus: Laitteen virta katkaistaan ja kytketään takaisin uudelleen automaattisesti sen jälkeen, kun olet valinnut sijaintipaikan.

#### Angi språk og plassering for kontrollpanelet (om nødvendig).

Velg språk og plassering hvis du får melding om dette i kontrollpaneldisplayet. Følg instruksjonene på kontrollpanelet. Merk: Enheten slås av automatisk og slår seg deretter på igjen når du har valgt plassering.

## Ställ in plats och språk som ska användas i teckenfönstret på

kontrollpanelen (om det är nödvändigt). Välj språk och platsinformation om du ombeds göra det. Följ anvisningarna på kontrollpanelen. Obs! Enheten slås automatiskt av och på igen när plats har valts.

#### Ρύθμιση της γλώσσας και της τοποθεσίας στην οθόνη πίνακα

ελέγχου (εάν χρειάζεται). Εάν σας ζητηθεί από την οθόνη του πίνακα ελέγχου, επιλέξτε τη γλώσσα σας και τις πληροφορίες τοποθεσίας. Ακολουθήστε τις οδηγίες του πίνακα ελέγχου. Σημείωση: Η συσκευή τίθεται αυτόματα σε λειτουργία και στη συνέχεια εκτός λειτουργίας, αφού επιλέξετε τοποθεσία.

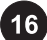

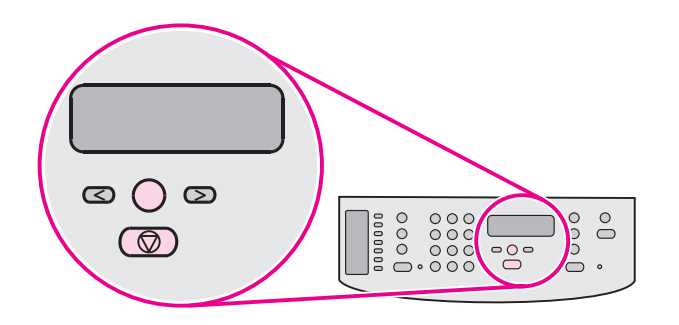

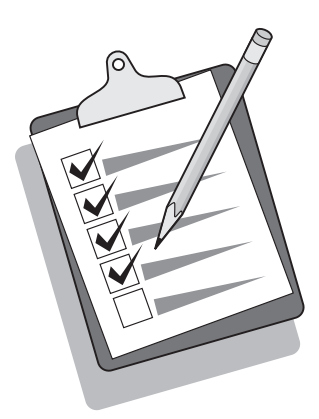

Print a configuration report. 1) Press MENU/ENTER. 2) Press the < or the > button to select **Reports**, and then press MENU/ENTER. 3) Press the < or the > button to select **Config report**, and then press MENU/ ENTER.

Udskriv en konfigurationsrapport: 1) Tryk på MENU/INDTAST. 2) Tryk på knappen < eller > for at vælge Rapporter, og tryk derefter på MENU/INDTAST. 3) Tryk på knappen < eller > for at vælge Konfig. rapport, og tryk derefter på MENU/INDTAST.

Tulosta asetusraportti. 1) Paina VALIKKO/ENTER-painiketta. 2) Valitse Raportit painamalla <- tai >-painiketta ja valitse sitten VALIKKO/ENTER. 3) Valitse Kokoonpanorap. painamalla <- tai > painiketta ja valitse sitten VALIKKO/ENTER.

Skriv ut en konfigurasjonsrapport. 1) Trykk på MENY/ENTER. 2) Trykk på knappen < eller > for å velge Rapporter, og trykk deretter på MENY/ENTER. 3) Trykk på knappen < eller > for å velge >Konfig.rapport, og trykk deretter på MENY/ENTER.

Skriv ut en konfigurationsrapport. 1) Tryck på MENY/ENTER. 2) Välj Rapporter genom att trycka på knappen < eller > och tryck sedan på MENY/ENTER. 3) Välj Konfig. rapport genom att trycka på knappen < eller > och tryck sedan på MENY/ENTER.

Εκτύπωση αναφοράς ρυθμίσεων. 1) Πατήστε ΜΕΝΟΥ/ΕΝΤΕR. 2) Πατήστε το κουμπί < ή το > για να επιλέξετε Reports και, στη συνέχεια, πατήστε ΜΕΝΟΎ/ENTER. 3) Πατήστε το κουμπί < ή το > για να επιλέξετε Config report και, στη συνέχεια, πατήστε ΜΕΝΟΥ/ΕΝΤΕR. Tip: If the page that prints is totally blank, remove the print cartridge, make sure that the sealing tape is removed, reinstall the print cartridge (see step 10), and then try printing the page again.

Tip: Hvis den udskrevne side er helt blank, skal du tage tonerkassetten ud og kontrollere, at forseglingstapen er fjernet, isætte tonerkassetten (se trin 10) og derefter forsøge at udskrive siden igen.

Vihje: Jos tulostuva sivu on täysin tyhjä, poista tulostuskasetti ja varmista, että suojateippi on poistettu. Aseta tulostuskasetti takaisin paikoilleen (katso kohtaa 10) ja tulosta sivu uudelleen.

Tips: Hvis siden som skrives ut, er helt blank, tar du ut skriverkassetten og kontrollerer at forseglingsteipen er fjernet. Deretter setter du inn skriverkassetten på nytt (se trinn 10) og forsøker å skrive ut siden igjen.

Tips Om sidan som skrivs ut är helt tom tar du ut tonerkassetten, kontrollerar att förseglingstejpen har avlägsnats, sätter tillbaka tonerkassetten (läs i steg 10) och försöker skriva ut sidan igen.

Συμβουλή: Εάν η σελίδα που εκτυπώνεται είναι εντελώς κενή, αφαιρέστε την κασέτα γραφίτη, βεβαιωθείτε ότι η ταινία ασφαλείας έχει αφαιρεθεί, τοποθετήστε και πάλι την κασέτα γραφίτη (βλέπε βήμα 10) και, στη συνέχεια, δοκιμάστε να εκτυπώσετε ξανά τη σελίδα.

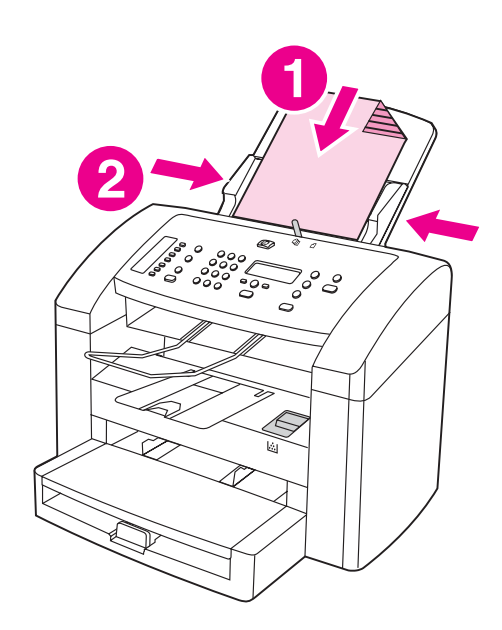

Ω

3) Make sure that the ADF media lever is set to the multiple-page setting (which is the appropriate setting for most print jobs). 4) Verify that the original is loaded print-side down, and then press START/COPY.

3) Kontroller, at ADF-mediehåndtaget er indstillet til flere sider (hvilket er den korrekte indstilling til de fleste udskriftsjob). 4) Kontroller, at originalen indføres med den trykte side nedad, og tryk derefter på START/KOPI.

3) Varmista, että automaattisen asiakirjansyöttölaitteen materiaalivipu on säädetty niin, että laitteella voi tulostaa useita sivuja (sopiva valinta useimmille tulostustöille). 4) Tarkista, että alkuperäinen asiakirja on asetettu tulostuspuoli alaspäin ja paina sitten KÄYNNISTÄ/KOPIOI-painiketta.

3) Kontroller at papirspaken for den automatiske dokumentmateren er satt til innstillingen for flere sider (som er den riktige innstillingen for de fleste utskriftsjobber). 4) Kontroller at originalen er lagt inn med utskriftssiden ned, og trykk deretter på START/KOPIER.

3) Kontrollera att reglaget för utskriftsmaterial är inställt på flersidig utskrift (vilket är den rätta inställningen för de flesta utskriftsuppgifter). 4) Kontrollera att originalet är vänt med utskriftssidan nedåt och tryck sedan på START/KOPIERA.

3) Βεβαιωθείτε ότι ο μοχλός μέσου εκτύπωσης του ADF έχει τεθεί στη ρύθμιση για πολλές σελίδες (που είναι η κατάλληλη ρύθμιση για τις περισσότερες εργασίες εκτύπωσης). 4) Βεβαιωθείτε ότι το πρωτότυπο είναι τοποθετημένο με την εκτυπωμένη πλευρά προς τα κάτω και, στη συνέχεια, πατήστε ΈΝΑΡΞΗ/ΦΩΤΟΤΎΠΗΣΗ.

printed print-side down into the ADF input tray. 2) Adjust the media guides.

Self-test the copier. 1) Load the configuration report that you just

Selvtest af kopimaskinen. 1) Læg den konfigurationsrapport, som du netop har udskrevet, med den trykte side nedad i ADF-bakken. 2) Juster mediestyrene.

Tulosta kopiokoneen itsetestisivu. 1) Aseta tulostettu asetusraportti automaattisen asiakirjansyöttölaitteen syöttölokeroon tulostuspuoli alaspäin. 2) Säädä materiaaliohjaimet.

Utfør en selvtest av kopimaskinen. 1) Legg inn konfigurasjonsrapporten du nylig skrev ut, med utskriftssiden ned i innskuffen for den automatiske dokumentmateren. 2) Juster papirledeskinnene.

Testa kopiatorfunktionen. 1) Placera konfigurationsrapporten som du skrivit ut med utskriftssidan nedåt i den automatiska dokumentmataren. 2) Justera pappersledarna.

Δοκιμή του αντιγραφικού. 1) Τοποθετήστε την αναφορά ρυθμίσεων που μόλις εκτυπώσατε στον δίσκο εισόδου του ADF, με την εκτυπωμένη πλευρά προς τα κάτω. 2) Ρυθμίστε τους οδηγούς μέσου εκτύπωσης.

19

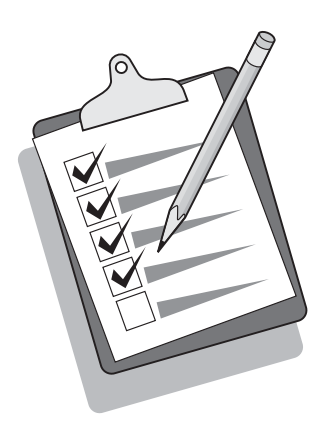

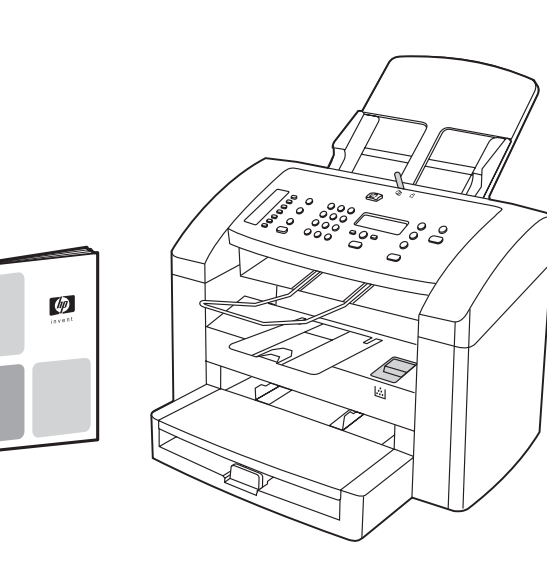

Tip: If the copy job produces a blank page, make sure that the original is loaded print-side down and that no jams exist in the ADF and paper path. For information about removing jams and other troubleshooting tips, see the electronic User Guide on the device CD-ROMs.

Tip: Hvis kopijobbet resulterer i en blank side, skal du kontrollere, at originalen er lagt i med den trykte side nedad, og at der ikke er papirstop i ADF-bakken og papirbanen. Se den elektroniske brugervejledning på enhedens cd-rom'er for at få oplysninger om afhjælpning af papirstop og andre fejlfindingstip.

Vihje: Jos laite tulostaa tyhjän sivun, varmista, että alkuperäinen asiakirja on asetettu tulostuspuoli alaspäin ja että automaattisessa asiakirjansyöttölaitteessa ja paperiradassa ei ole tukoksia. Tietoja tukosten poistamisesta ja muita vianmääritysvihjeitä on CD-levyillä olevassa laitteen sähköisessä käyttöoppaassa.

Tips: Hvis kopieringsjobben bare skriver ut en blank side, må du kontrollere at originalen er lagt inn med utskriftssiden ned, og at det ikke er fastkjørt materiale i den automatiske dokumentmateren og papirbanen. Hvis du vil ha informasjon om hvordan du fjerner fastkjørt materiale og andre feilsøkingstips, se den elektroniske brukerhåndboken på CD-ROMene for enheten.

Tips Om du erhåller en tom sida kontrollerar du att originalet är vänt med utskriftssidan nedåt och att det inte uppstått papperstrassel i den automatiska dokumentmataren eller pappersbanan. I den elektroniska användarhandboken på cdskivorna till enheten finns information om hur du avlägsnar papperstrassel och andra felsökningstips.

Συμβουλή: Εάν η εργασία αντιγραφής παράγει μία κενή σελίδα, βεβαιωθείτε ότι το πρωτότυπο είναι τοποθετημένο με την εκτυπωμένη πλευρά προς τα κάτω και ότι δεν έχει προκύψει εμπλοκή στη διαδρομή χαρτιού και του ADF. Για πληροφορίες σχετικά με την αποκατάσταση εμπλοκών και άλλες συμβουλές αντιμετώπισης προβλημάτων, ανατρέξτε στο ηλεκτρονικό εγχειρίδιο χρήσης στους δίσκους CD-ROM της συσκευής.

Complete your device setup. If you are using the device as a standalone copier, the setup is complete. If you are using the device as a standalone fax, see the Fax Guide to set the fax header and finish the device setup. The Fax Guide also includes troubleshooting tips.

Fuldfør opsætningen af enheden. Hvis du kun bruger enheden som enkeltstående kopimaskine, er opsætningen fuldført. Hvis du bruger enheden som enkeltstående fax, skal du læse faxvejledningen for at indstille faxsidehovedet og afslutte opsætningen af enheden. Faxvejledningen indeholder også fejlfindingstip.

Suorita laitteen asennus loppuun. Jos käytät laitetta itsenäisenä kopiokoneena, asennus on nyt valmis. Jos käytät laitetta itsenäisenä faksina, määritä faksin ylätunniste ja suorita laitteen asennus loppuun faksioppaan ohjeiden mukaan. Faksioppaassa on myös vianmääritysvihjeitä.

Fullfør enhetsoppsettet. Hvis du bruker enheten som en frittstående kopimaskin, er oppsettet fullført. Hvis du bruker enheten som en frittstående faks, se fakshåndboken for å angi faksoverskriften og avslutte enhetsoppsettet. Fakshåndboken inneholder også feilsøkingstips.

Slutför installeringen av enheten. Om du använder enheten som fristående kopiator är du nu klar med installeringen. Om du använder enheten som fristående faxapparat läser du i faxhandboken om hur du ställer in faxhuvudet och slutför installeringen av enheten. I faxhandboken finns även felsökningstips.

Ολοκλήρωση της εγκατάστασης της συσκευής σας. Εάν χρησιμοποιείτε τη συσκευή ως αυτόνομο αντιγραφικό, η εγκατάσταση έχει ολοκληρωθεί. Εάν χρησιμοποιείτε τη συσκευή ως αυτόνομο φαξ, ανατρέξτε στο εγχειρίδιο φαξ για να ρυθμίσετε την κεφαλίδα φαξ και να ολοκληρώσετε την εγκατάσταση της συσκευής. Το εγχειρίδιο φαξ περιλαμβάνει επίσης και συμβουλές για την αντιμετώπιση προβλημάτων.

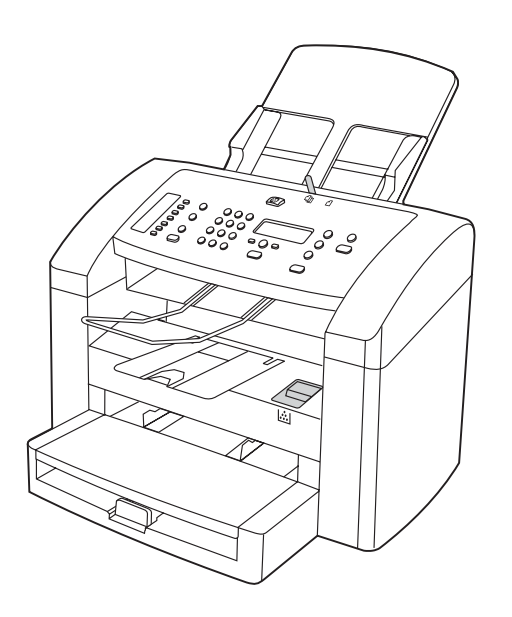

If you are connecting the device to a network, go to step 19. If you are connecting directly to a computer, go to step 20. If you are using all of the device functionality, see the Fax Guide to set up the fax, and then go to step 19 (network connection) or step 20 (computer connection) in this Start Guide.

Hvis du tilslutter enheden til et netværk, skal du gå videre til trin 19. Hvis du tilslutter enheden direkte til en computer, skal du gå videre til trin 20. Hvis du bruger alle enhedens funktioner, skal du læse faxvejledningen for at få oplysninger om opsætning af faxen, og derefter gå videre til trin 19 (netværkstilslutning) eller trin 20 (computertilslutning) i denne opsætningsvejledning.

Jos kytket laitteen verkkoon, siirry kohtaan 19. Jos kytket laitteen suoraan tietokoneeseen, siirry kohtaan 20. Jos käytät laitteen kaikkia toimintoja, katso faksioppaasta faksin määritysohjeita ja siirry sitten tämän aloitusoppaan kohtaan 19 (verkkokytkentä) tai kohtaan 20 (tietokonekytkentä).

Hvis du kobler enheten til et nettverk, kan du gå til trinn 19. Hvis du kobler direkte til en datamaskin, kan du gå til trinn 20. Hvis du bruker alle enhetsfunksjonene, se fakshåndboken for å konfigurere faksen, og gå deretter til trinn 19 (nettverkstilkobling) eller trinn 20 (tilkobling til datamaskinen) i denne installasjonsveiledningen.

Om du ansluter enheten till ett nätverk läser du vidare i steg 19. Om du ansluter enheten till en dator läser du vidare i steg 20. Om du använder alla enhetens funktioner läser du i faxhandboken om hur du installerar faxen och läser sedan vidare i steg 19 (anslutning till nätverk) eller steg 20 (anslutning till dator) i den här handboken.

Εάν συνδέετε τη συσκευή σε κάποιο δίκτυο, μεταβείτε στο βήμα 19. Εάν συνδέετε τη συσκευή απευθείας σε υπολογιστή, μεταβείτε στο βήμα 20. Εάν χρησιμοποιείτε όλες τις λειτουργίες της συσκευής, ανατρέξτε στο Εγχειρίδιο φαξ για να ρυθμίσετε το φαξ, και έπειτα μεταβείτε στο βήμα 19 (σύνδεση σε δίκτυο) ή στο βήμα 20 (σύνδεση σε υπολογιστή) στο παρόν εγχειρίδιο.

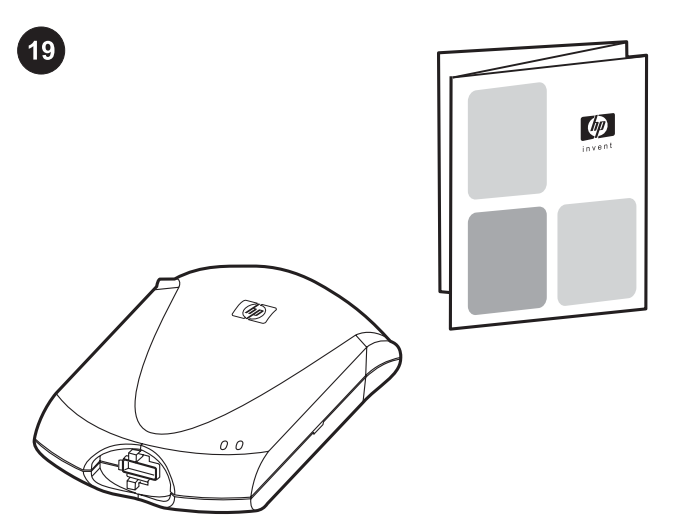

Connect to a network. If you want to connect the device to a network, see the instructions that are included with the HP print server (which is not included with the HP LaserJet all-in-one). After completing the instructions, go to the next step.

Tilslutning til et netværk. Hvis du vil tilslutte enheden til et netværk, skal du læse den vejledning, der udgør del af HP's printserver (som ikke leveres sammen med HP LaserJet all-in-one). Når du har udført alle instruktionerne, skal du gå videre til næste trin.

Kytke laite verkkoon. Jos haluat kytkeä laitteen verkkoon, katso HP-tulostinpalvelimen mukana toimitettuja ohjeita. (Tulostinpalvelin ei kuulu HP LaserJet all-in-one -laitteeseen.) Kun olet suorittanut ohjeiden mukaiset toimet, siirry seuraavaan kohtaan.

Koble til et nettverk. Hvis du vil koble enheten til et nettverk, se instruksjonene som følger med HP-utskriftsserveren (som ikke leveres med HP LaserJet all-in-one). Når du har fullført instruksjonene, går du til neste trinn.

Ansluta till ett nätverk. Om du vill ansluta enheten till ett nätverk läser du instruktionerna som följer med HP:s skrivarserver (som inte medföljer HP LaserJet all-in-one). Följ instruktionerna och fortsätt sedan med nästa steg.

Σύνδεση σε δίκτυο. Εάν επιθυμείτε να συνδέσετε τη συσκευή σε κάποιο δίκτυο, ανατρέξτε στις οδηγίες που περιέχονται στο διακομιστή εκτύπωσης HP (ο οποίος δεν παρέχεται με τη συσκευή HP LaserJet all-in-one). Αφού εκτελέσετε τις οδηγίες, μεταβείτε στο επόμενο βήμα.

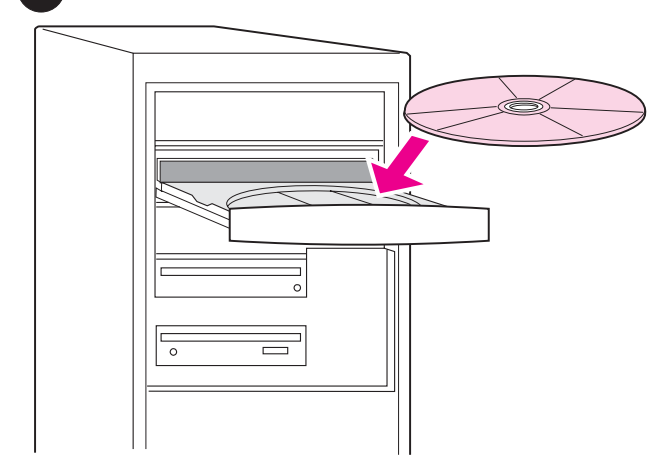

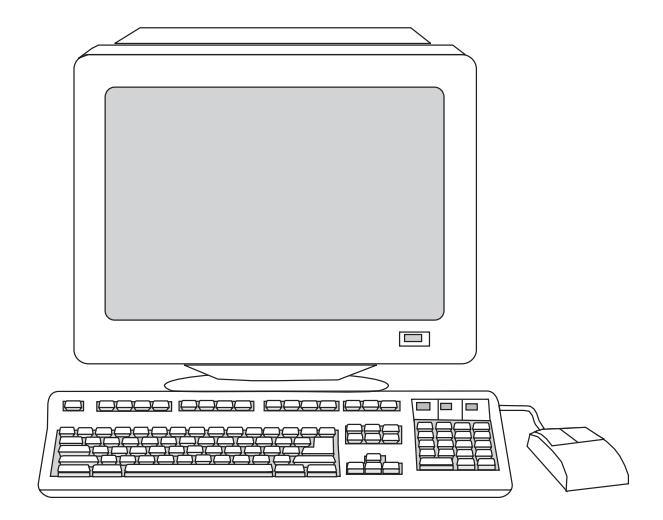

Connect to a computer. 1) Close all programs that are running on the computer. 2) Insert the software CD-ROM into the CD drive. If the installation program does not begin automatically, click Start, click Run, click Browse, select the HPSetup.exe file on the CD, and then click OK.

Tilslutning til en computer. 1) Luk alle programmer, der kører på computeren. 2) Indsæt software-cd-rom'en i cd-rom-drevet. Hvis installationsprogrammet ikke starter automatisk, skal du først klikke på Start, derefter klikke på Kør, og til sidst søge efter filen "HPSetup.exe" på cd'en.

Kytke laite tietokoneeseen. 1) Sulje kaikki käytössä olevat ohjelmat. 2) Pane ohjelmiston sisältävä CD-levy CD-asemaan. Jos asennusohjelma ei käynnisty automaattisesti, valitse Käynnistä -Suorita ja etsi sitten CD-levyllä oleva HPSetup.exeasennustiedosto.

Koble til en datamaskin. 1) Lukk alle programmene som kjører på datamaskinen. 2) Sett inn CD-ROMen med programvaren i CDstasjonen. Hvis installasjonsprogrammet ikke starter automatisk, klikker du på Start og deretter på Kjør, og går til filen "HPSetup. exe" på CDen.

Ansluta till en dator. 1) Stäng alla program som är igång. 2) Sätt in cd-skivan med programvara i cd-enheten. Om installationsprogrammet inte startar automatiskt klickar du på Start, sedan Kör. Sök sedan upp installationsfilen "HPSetup.exe" på cd:n.

Σύνδεση σε υπολογιστή. 1) Κλείστε όλα τα προγράμματα που τρέχουν στον υπολογιστή. 2) Εισαγάγετε το δίσκο CD-ROM λογισμικού στη μονάδα CD. Εάν το πρόγραμμα εγκατάστασης δεν εκκινήσει αυτόματα, κάντε κλικ στο Start, στο Run και έπειτα εντοπίστε το αρχείο "HPSetup.exe" στο δίσκο CD.

Note: You must have administrative privileges to install the software for Windows NT 4.0 service pack 3, Windows XP, or Windows 2000. 3) Select Install HP LaserJet software.

Bemærk! Du skal have administratorrettigheder for at installere softwaren til Windows NT 4.0 service pack 3, Windows XP eller Windows 2000. 3) Marker Installer HP LaserJet-software.

Huomautus: Jos asennat ohjelmiston Windows NT 4.0 käyttöjärjestelmään, jossa on Service Pack 3, tai Windows XP- tai Windows 2000 -käyttöjärjestelmään, sinulla on oltava järjestelmänvalvojan oikeudet. 3) Valitse Install HP LaserJet Software.

Merk: Du må ha administrative rettigheter for å installere programvaren for Windows NT 4.0 service pack 3, Windows XP eller Windows 2000. 3) Velg Installer HP LaserJet-programvare.

Obs! Du måste ha administrativ behörighet om du ska installera program som används med Windows NT 4.0 service pack 3, Windows XP eller Windows 2000. 3) Välj Installera HP LaserJetprogramvara.

Σημείωση: Θα πρέπει να έχετε προνόμια διαχειριστή για να εγκαταστήσετε το λογισμικό σε Windows NT 4.0 service pack 3, Windows XP, ή Windows 2000. 3) Επιλέξτε Install HP LaserJet Software.

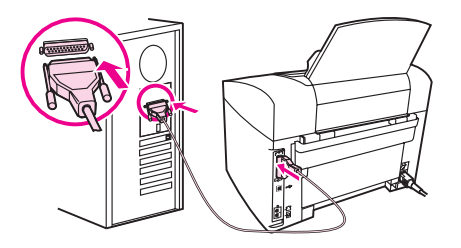

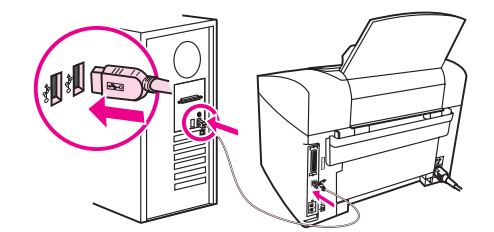

4) In the Printer Connection Wizard, select a connection type. 5) The software prompts you to connect the device to a computer. Connect the parallel or USB device cable (A/B) from the device to the correct computer port or the network.

4) Vælg en forbindelsestype i printerforbindelsesguiden. 5) Softwaren beder dig tilslutte enheden til en computer. Tilslut parallel- eller USB-kablet (A/B) fra enheden til den rigtige computerport, eller tilslut enheden til netværket.

4) Valitse yhteystyyppi ohjatun tulostimen kytkennän avulla. 5) Ohjelmisto kehottaa kytkemään laitteen tietokoneeseen. Kytke laitteen rinnakkais- tai USB-kaapeli (A/B) oikeaan tietokoneen porttiin tai kytke laite verkkoon.

4) I veiviseren for skrivertilkobling velger du en tilkoblingstype. 5) I programvaren blir du bedt om å koble enheten til en datamaskin. Koble parallellkabelen eller USB-kabelen (A/B) fra enheten til riktig port på datamaskinen, eller koble enheten til nettverket.

4) Välj en anslutningstyp i guiden till skrivaranslutning. 5) Du ombeds ansluta enheten till en dator. Anslut parallell- eller USBenhetskabeln (A/B) som går från enheten till rätt port på datorn, eller anslut enheten till nätverket.

4) Στον οδηγό σύνδεσης εκτυπωτή, επιλέξτε τύπο σύνδεσης. 5) Το λογισμικό σάς ζητά να συνδέσετε τη συσκευή σε έναν υπολογιστή. Συνδέστε το καλώδιο παράλληλης σύνδεσης ή το καλώδιο USB (Α/ Β) από τη συσκευή στη σωστή θύρα του υπολογιστή, ή συνδέστε τη συσκευή στο δίκτυο.

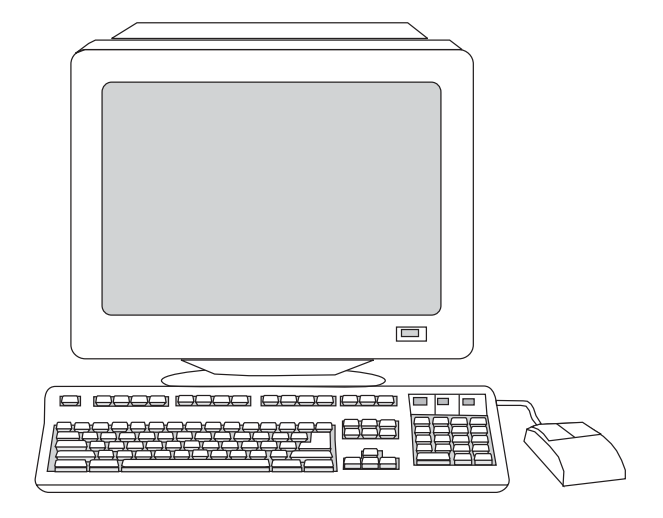

6) Select the Typical installation type, and then follow the instructions to install the software.

6) Vælg installationstypen Standard, og følg derefter vejledningen for at installere softwaren.

6) Valitse asennustyypiksi tavallinen asennus ja asenna ohjelmisto ohjeiden mukaan.

6) Velg installasjonstypen Vanlig, og følg deretter instruksjonene for å installere programvaren.

6) Välj installationstypen Typisk och följ sedan instruktionerna för installation av programmet.

6) Επιλέξτε τον τύπο εγκατάστασης Typical και, στη συνέχεια, ακολουθήστε τις οδηγίες για την εγκατάσταση του λογισμικού.

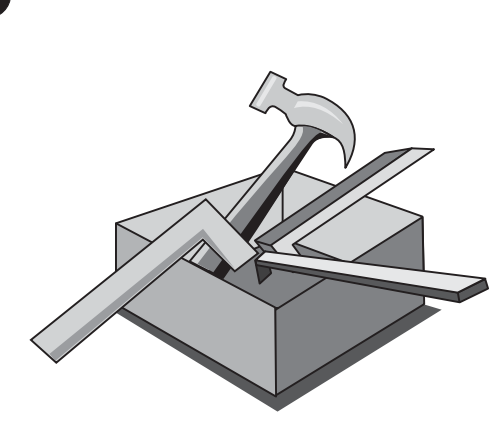

Use the Toolbox. 1) On the computer, click Start, and then click Programs. 2) Click HP LaserJet all-in-one, and then click hp Toolbox to open the Toolbox. Use the Toolbox to perform many device functions from your computer.

Brug Værktøjskasse. 1) Klik på Start på computeren, og klik derefter på Programmer. 2) Klik på HP LaserJet all-in-one, og klik derefter på hp Værktøjskasse for at åbne værktøjskassen. Brug Værktøjskasse til at udføre mange forskellige enhedsfunktioner fra computeren.

Käytä Toolbox-ohjelmaa. 1) Valitse tietokoneesta Käynnistä - Ohjelmat. 2) Valitse HP LaserJet all-in-one ja avaa Toolbox valitsemalla hp Toolbox. Voit käyttää useita faksitoimintoja tietokoneen kautta Toolbox-ohjelmalla.

Bruk verktøykassen. 1) På datamaskinen klikker du Start, og deretter Programmer. 2) Klikk HP LaserJet all-in-one, og klikk deretter hp-verktøykasse for å åpne verktøykassen. Bruk verktøykassen til å utføre en rekke enhetsfunksjoner fra datamaskinen.

Använda verktygslådan. 1) På datorn klickar du på Start och sedan Program. 2) Klicka på HP LaserJet all-in-one och sedan hp Verktygslåda så öppnas verktygslådan. Använd verktygslådan till att utföra flera funktioner från datorn.

Χρήση του Toolbox. 1) Στον υπολογιστή, κάντε κλικ στο Start και μετά στο Programs. 2) Κάντε κλικ στο HP LaserJet all-in-one και μετά στο hp Toolbox για να ανοίξετε το Toolbox. Χρησιμοποιήστε το Toolbox για να εκτελέσετε πολλές λειτουργίες της συσκευής από τον υπολογιστή σας.

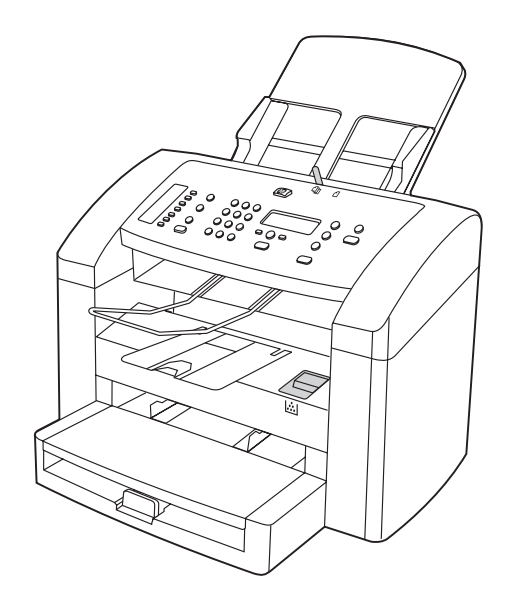

Test the software installation. Print a page from any program to make sure that the software is correctly installed. If the installation failed, reinstall the software. If the reinstallation fails, see the support flyer or see http://www.hp.com/support/lj3015 for more information.

Test softwareinstallationen. Udskriv en side fra et vilkårligt program for at kontrollere, at programmet er installeret korrekt. Hvis installationen ikke lykkes, skal du installere softwaren igen. Hvis geninstallationen mislykkes, kan du få yderligere oplysninger i supportoversigten eller på http://www.hp.com/support/lj3015.

Testaa ohjelmiston asennus. Varmista, että ohjelmisto on asennettu oikein tulostamalla sivu jostakin ohjelmistosta. Jos asennus epäonnistui, asenna ohjelmisto uudelleen. Jos ohjelmiston asentaminen uudelleen epäonnistui, katso lisätietoja ohjelehtisestä tai osoitteesta http://www.hp.com/support/lj3015.

Test programvareinstallasjonen. Skriv ut en side fra et hvilket som helst program for å kontrollere at programvaren er installert på riktig måte. Hvis installasjonen mislyktes, installerer du programvaren på nytt. Hvis installasjonen mislykkes nok en gang, kan du se støttearket eller gå til http://www.hp.com/support/lj3015 for å få mer informasjon.

Testa programinstallationen. Kontrollera att programvaran är riktigt installerad genom att skriva ut en sida med något av programmen. Om installationen inte lyckats ominstallerar du programvaran. Om du inte lyckas med ominstallationen och behöver mer information läser du på supportbladet eller på http:// www.hp.com/support/lj3015.

Δοκιμή της εγκατάστασης του λογισμικού. Εκτυπώστε μία σελίδα από κάποιο πρόγραμμα για να βεβαιωθείτε ότι το λογισμικό είναι σωστά εγκατεστημένο. Εάν η εγκατάσταση απέτυχε, εγκαταστήστε το λογισμικό και πάλι. Εάν αποτύχει και η δεύτερη εγκατάσταση, ανατρέξτε στο φυλλάδιο υποστήριξης ή στη δικτυακή τοποθεσία http://www.hp.com/support/lj3015 για περισσότερες πληροφορίες.

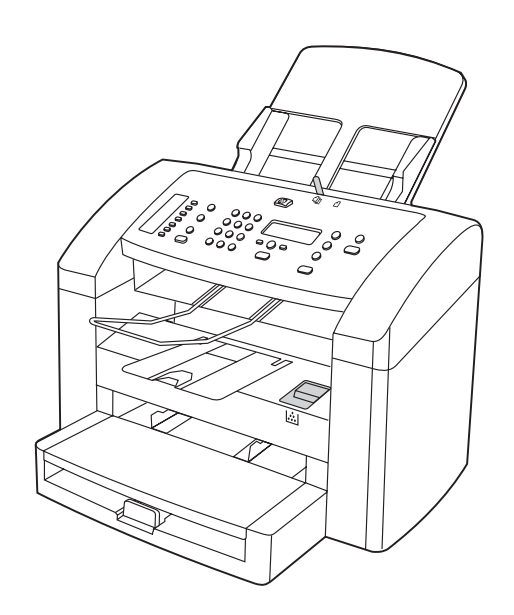

Register the device. Register with HP to keep your device running smoothly and to receive free device updates and information that is relevant to you, including driver or software update notifications, device support alerts, and tips for using your HP device.

Registrer enheden. Registrer din enhed hos HP, så den også fremover fungerer problemfrit, og så du fremover modtager de gratis opdateringer til og oplysninger om enheden, som er relevante for dig, herunder oplysninger om opdateringer af drivere eller software og supportmeddelelser og tip til brug af din HP-enhed.

Rekisteröi laite. Kun rekisteröit HP-laitteen, varmistat sen toimivuuden ja saat maksuttomia laitepäivityksiä sekä hyödyllisiä tietoja ja ilmoituksia esimerkiksi ohjainten ja ohjelmistojen päivityksistä ja laitteen tukihälytyksistä sekä vihjeitä HP-laitteen käyttämisestä.

Registrer enheten. Registrer deg hos HP slik at enheten kan kjøre uten problemer, og for å motta gratis enhetsoppdateringer og informasjon som gjelder for deg, inkludert meldinger om driver- eller programvareoppdateringer, varsler om enhetsstøtte og tips for hvordan du bruker HP-enheten.

Registrera enheten. Registrera dig hos HP så får du din enhet att fungera utan störningar samtidigt som du utan kostnad får programuppdateringar och information som berör dig, t.ex. meddelanden om drivrutins- eller programuppdateringar, varningar gällande enheten samt tips om hur du använder enheten.

Εγγραφή της συσκευής. Εγγράψτε τη συσκευή σας στην HP, για να διασφαλίσετε την ομαλή της λειτουργία και για να λαμβάνετε δωρεάν αναβαθμίσεις της συσκευής και σχετικές πληροφορίες, συμπεριλαμβανομένων ειδοποιήσεων για αναβαθμίσεις των προγραμμάτων οδήγησης και του λογισμικού, προειδοποιήσεις σχετικές με την υποστήριξη της συσκευής και συμβουλές σχετικά με τη χρήση συσκευών της HP.

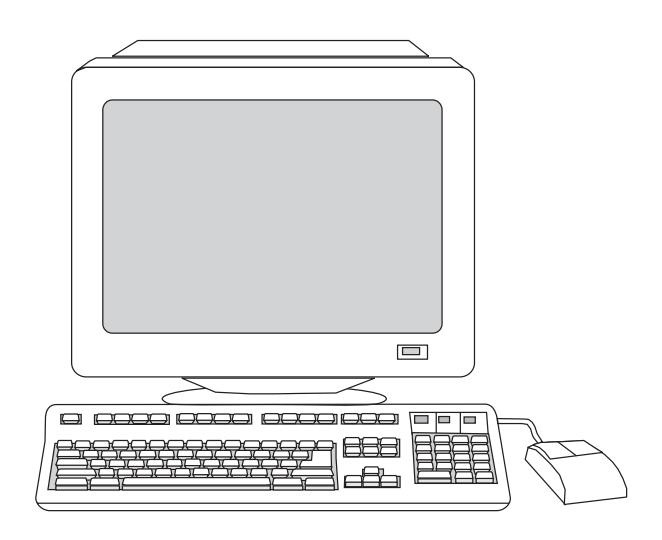

You can register your device at http://www.hp.com/go/register . Hewlett-Packard and its subsidiaries respect your privacy and are committed to protecting it. Please see the HP privacy statement at the registration website.

Du kan registrere enheden på http://www.hp.com/go/register. Hewlett-Packard og vores datterselskaber respekterer dine private oplysninger og beskytter dem. Se HP's erklæring om beskyttelse af personlige oplysninger på registreringswebstedet.

Voit rekisteröidä laitteesi osoitteessa http://www.hp.com/go/register. Hewlett-Packard ja sen tytäryhtiöt kunnioittavat ja suojelevat yksityisyyttäsi. Tutustu rekisteröintisivulla olevaan HP:n tietosuojailmoitukseen.

Du kan registrere enheten på http://www.hp.com/go/register . Hewlett-Packard og datterselskapene respekterer og verner om din rett til personvern. Se HPs erklæring om personvern på webområdet for registrering.

Du registrerar enheten på http://www.hp.com/go/register. Hewlett-Packard och dess dotterbolag respekterar ditt privatliv och är angelägna att slå vakt om det. Var god läs HP:s förklaring avseende behandling av personuppgifter på registreringswebbplatsen.

Μπορείτε να εγγράψετε τη συσκευή σας στη δικτυακή τοποθεσία http://www.hp.com/go/register. Η Hewlett-Packard και οι θυγατρικές της σέβονται τα προσωπικά σας δεδομένα και δεσμεύονται για την προστασία τους. Διαβάστε τη δήλωση της HP περί προστασίας προσωπικών δεδομένων στη δικτυακή τοποθεσία εγγραφής.

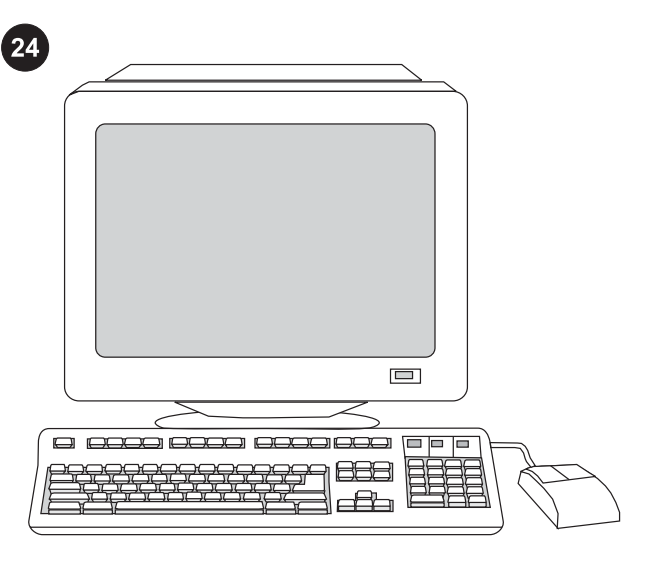

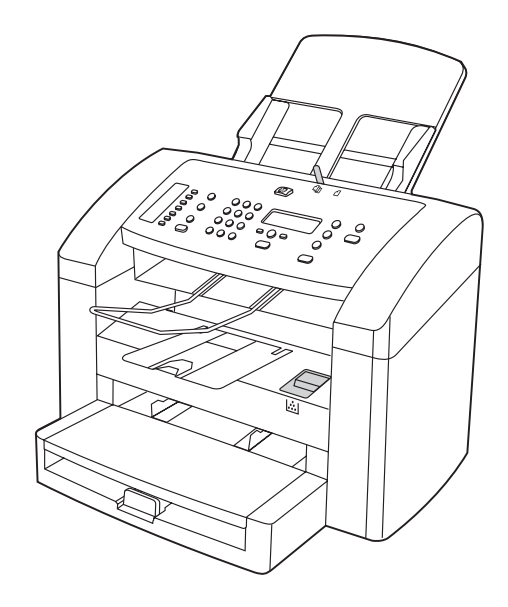

Support information. For customer support, see the support flyer or see http://www.hp.com/support/lj3015 .

Congratulations! The device is ready to use. See the Toolbox (Windows 98, Millennium Edition (ME), 2000, or XP only) to open the electronic User Guide and to use the tools to solve problems.

Supportoplysninger: Du kan få kundesupport ved at læse supportløbesedlen eller logge på http://www.hp.com/support/lj3015.

Tukitietoja Tietoja asiakastuesta on ohjelehtisessä ja osoitteessa http://www.hp.com/support/lj3015.

Støtteinformasjon. Når det gjelder kundestøtte, se støttearket eller gå til http://www.hp.com/support/lj3015.

Information om support Information om kundtjänst finns på supportbladet och på http://www.hp.com/support/lj3015.

Πληροφορίες υποστήριξης. Για υποστήριξη πελατών, ανατρέξτε στο φυλλάδιο υποστήριξης ή στη δικτυακή τοποθεσία http://www.hp. com/support/lj3015 .

Tillykke! Enheden er nu klar til brug. Se Værktøjskasse (kun Windows 98, Millennium Edition (ME), 2000 eller XP) for at åbne den elektroniske brugervejledning og bruge værktøjerne til at løse problemerne.

Onnittelut! Voit nyt käyttää laitetta. Ohjeita sähköisen käyttöoppaan käyttöönottamiseen ja työkalujen käyttämiseen ongelmatilanteissa on Toolbox-ohjelmassa (vain Windows 98-, Windows Millennium Edition (Me)-, Windows 2000- ja Windows XP järjestelmissä).

Gratulerer! Enheten er klar til bruk. Se verktøykassen (bare Windows 98, Millennium Edition (ME), 2000 eller XP) for å åpne den elektroniske brukerhåndboken og for å bruke verktøyene til å løse problemer.

Grattis! Enheten är klar att användas. I verktygslådan (endast Windows 98, Millennium Edition (ME), 2000 och XP) läser du om hur du öppnar den elektroniska användarhandboken och använder verktygen till att lösa problem.

Συγχαρητήρια! Η συσκευή είναι έτοιμη για χρήση. Ανατρέξτε στο Toolbox (μόνο στα Windows 98, Millennium Edition (Me), 2000 ή XP) για να ανοίξετε το ηλεκτρονικό εγχειρίδιο χρήσης και να χρησιμοποιήσετε τα εργαλεία αντιμετώπισης προβλημάτων.

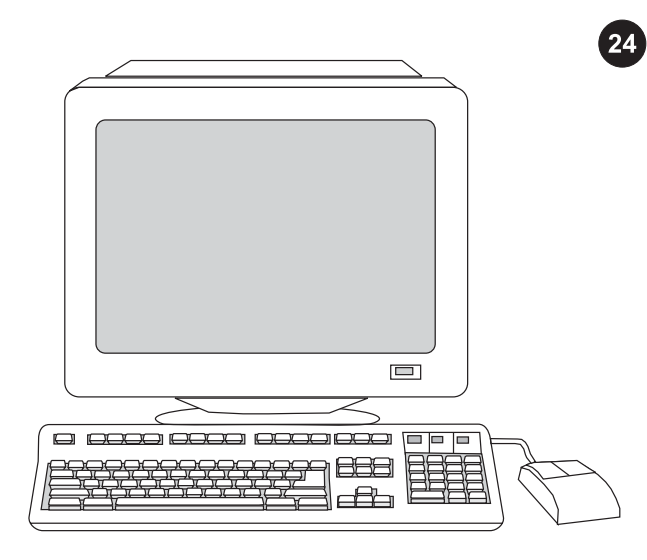

**מידע אודות תמיכה.** לתמיכת לקוחות, עיין בעלון התמיכה או באתר: .http://www.hp.com/support/lj3015

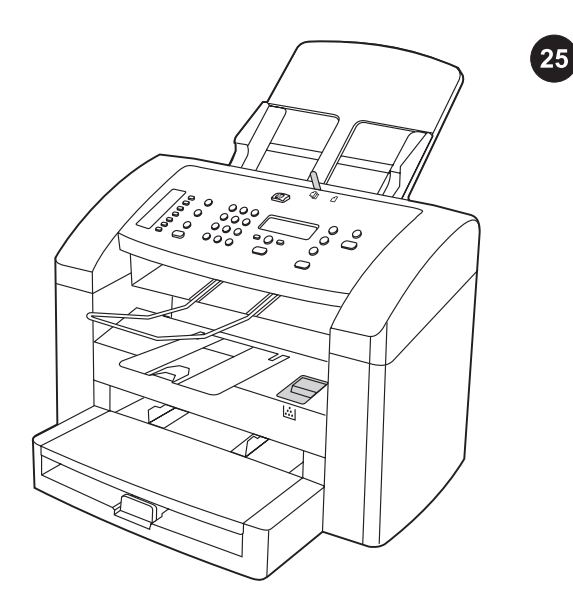

ברכותינו! המכשיר מוכן לשימוש. פנה לתוכנת Toolbox) ארגז כלים) לפתוח כדי) בלבד XP או Windows 98, Millennium Edition (ME), 2000) את המדריך האלקטרוני למשתמש ולהיעזר בכלים לפתרון בעיות.

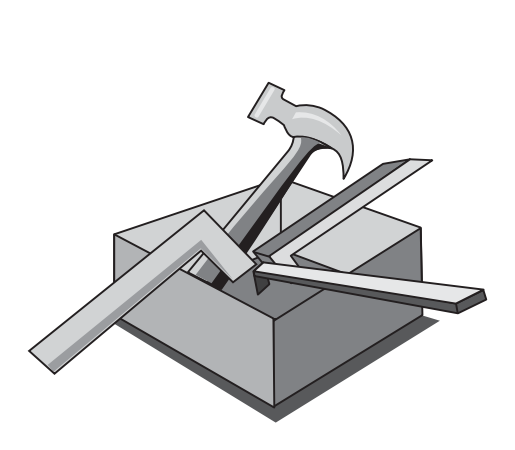

השימוש ב-Toolbox) ארגז הכלים). 1) במחשב לחץ על Start) התחל) ואחר כך על Programs (תוכניות). 2) לחץ על HP LaserJet all-in-one ואחר כך על hp Toolbox כדי לפתוח את ארגז הכלים. באמצעות ארגז הכלים אפשר לבצע פעולות רבות של המכשיר מהמחשב.

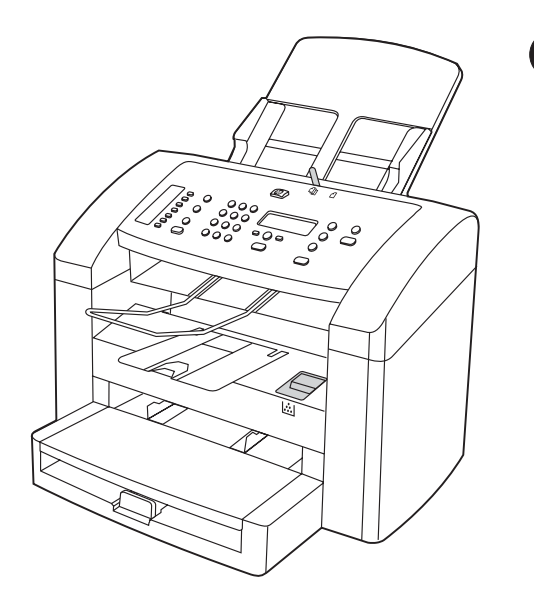

22

**בדיקת התקנת התוכנה.** הדפס דף מכל תכנית שהיא, כדי לוודא שהתוכנה הותקנה כראוי. אם ההתקנה לא התבצעה כראוי, הסר את התוכנה והתקן אותה מחדש. אם גם ההתקנה מחדש נכשלה, עיין בעלון התמיכה או פנה לקבלת מידע נוסף לכתובת האינטרנט: ./http://www.hp.com/support/lj3020

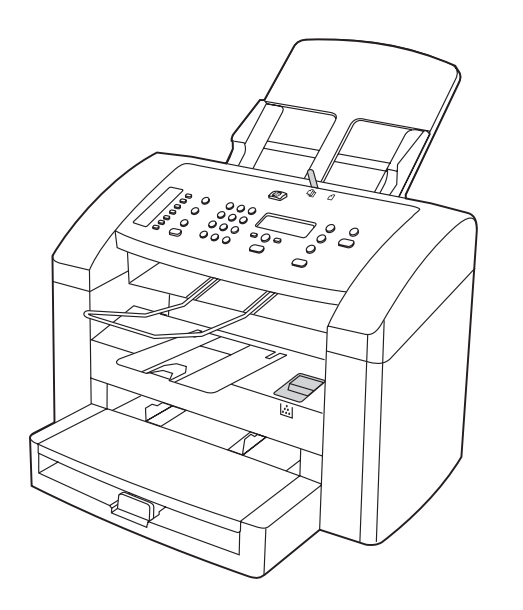

23

רישום המכשיר. אם תירשם בחברת HP תזכה בתמיכה להפעלה חלקה של המכשיר ותקבל בחינם עדכונים ומידע רלוונטיים למכשיר שברשותך, כולל הודעות עדכון של הכונן או של תוכנה, התראות התמיכה ועצות לשימוש במכשיר.

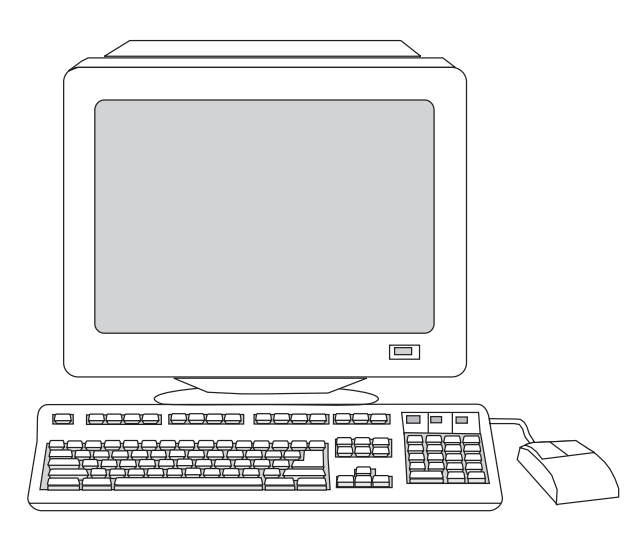

אפשר לרשום את המכשיר בכתובת האינטרנט:

הבת וחברות Hewlett-Packard חברת .http://www.hp.com/go/register שלה מכבדות את פרטיותך ומחויבות לשמור עליה. באתר האינטרנט בו תירשם תוכל למצוא גם את הצהרת HP על שמירת הפרטיות.

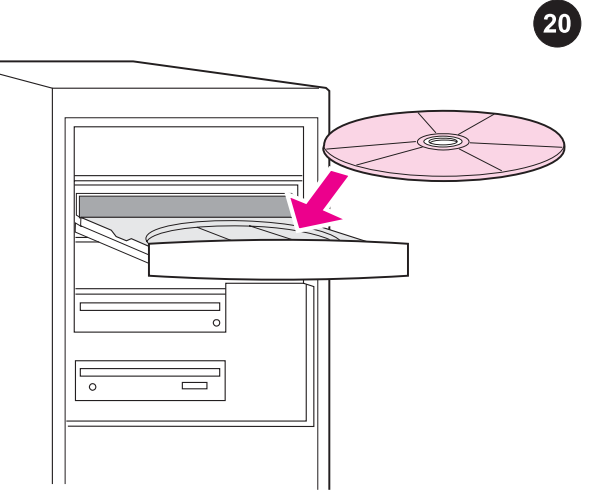

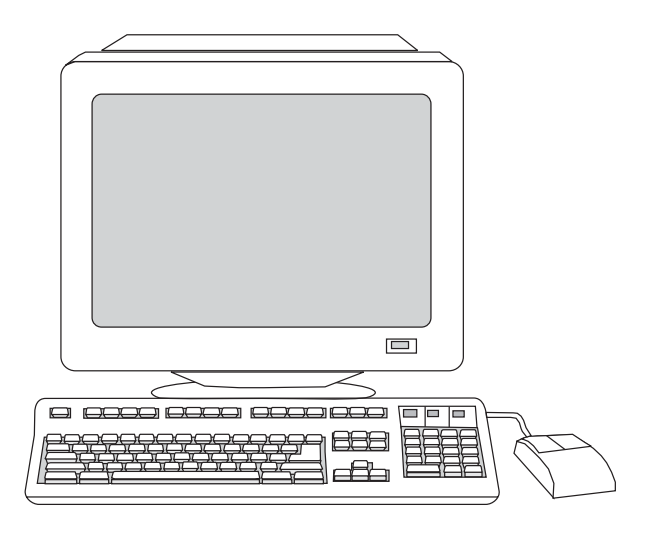

חיבור למחשב. 1) סגור את כל התוכניות הפעילות במחשב. 2) הכנס את תקליטור התוכנה לכונן התקליטורים. אם תכנית ההתקנה אינה מתחילה אוטומטית, לחץ על Start) התחל), לחץ על Run) הפעלה) ודפדף לקובץ ההתקנה "HPSetup.exe" בתקליטור.

הערה: אתה זקוק להרשאות של מנהל כדי להתקין את התוכנה עבור אחת Windows NT 4.0 service pack 3, Windows :הבאות ההפעלה מתוכנות התקנת (3 .Windows 2000 או 1910 Install HP LaserJet Software (התקנת תוכנת LaserJet HP (4( ב'אשף התקנת המדפסת' בחר את סוג החיבור.

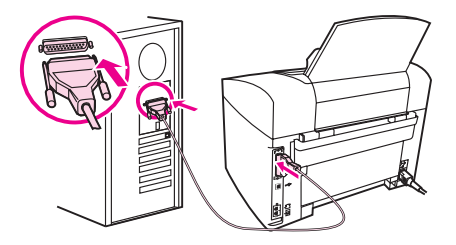

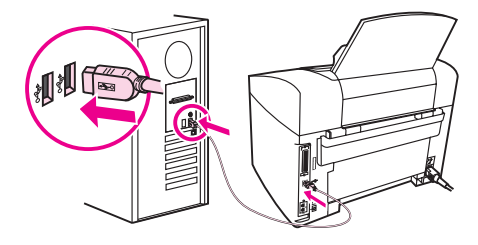

5) התוכנה תנחה אותך לחבר את המכשיר למחשב. חבר את הכבל המקבילי או את כבל ה-USB) B/A (מהמכשיר ליציאת המחשב הנכונה, או חבר את המכשיר לרשת.

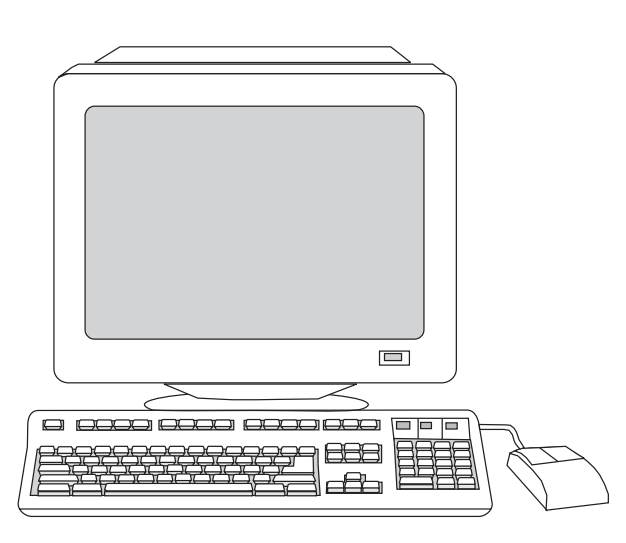

6) בחר את סוג ההתקנה Typical) רגיל) ופעל על פי ההוראות להתקנת התוכנה.

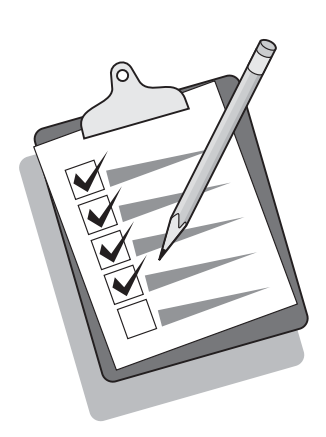

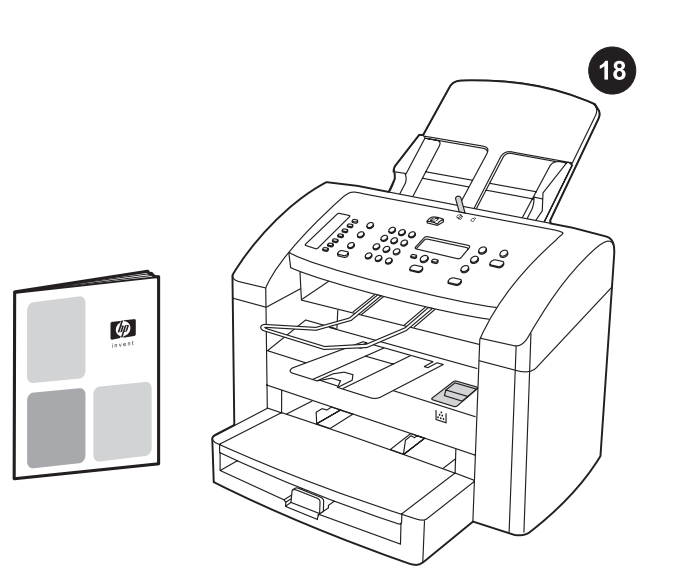

עצה: אם עבודת ההעתקה הפיקה דף לבן, עליך לוודא שהדף המקורי אכן מונח כשצדו המודפס כלפי מטה ושאין כל חסימה ב-ADF ובנתיב הנייר. לקבלת מידע על שחרור חסימות ועצות אחרות לפתרון בעיות, עיין במדריך האלקטרוני למשתמש על גבי תקליטורי המכשיר.

השלמת התקנת המכשיר. אם אתה משתמש במכשיר כמעתיק עצמאי, שלבי ההתקנה נשלמו. אם אתה משתמש במכשיר כפקסימיליה עצמאית, עיין במדריך הפקס לקבלת הוראות על הגדרת כותרת הפקס והשלמת ההתקנה. מדריך הפקס כולל גם עצות לפתרון בעיות.

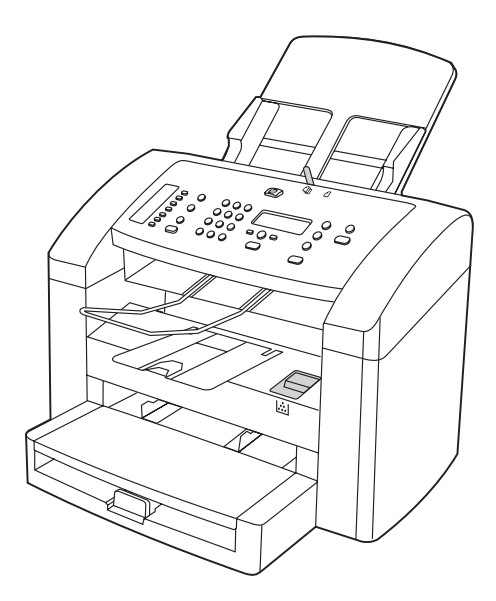

אם בכוונתך לחבר את המכשיר לרשת, עבור לשלב 19. אם בכוונתך לחבר את המכשיר ישירות למחשב, עבור לשלב 20. אם בכוונתך להשתמש בכל תפקודי המכשיר, עיין במדריך הפקס לקבלת הוראות על הגדרת הפקס ואז עבור לשלב 19 (חיבור לרשת) או לשלב 20 (חיבור למחשב) במדריך 'התחלה' זה.

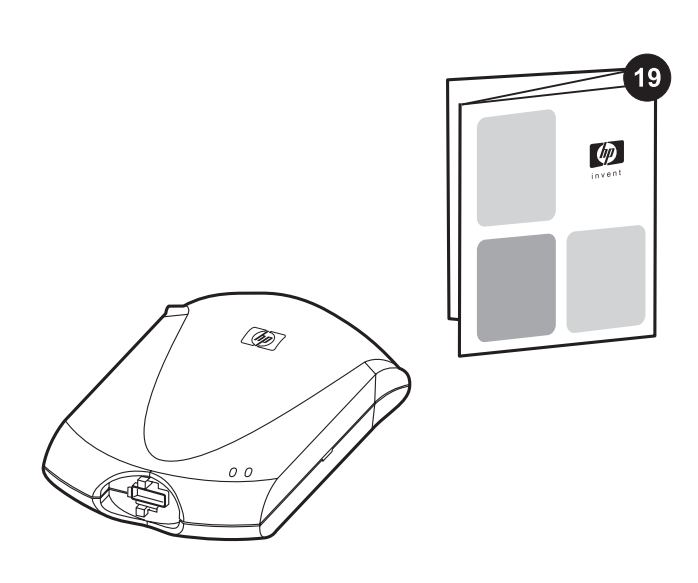

חיבור לרשת. אם ברצונך לחבר את המכשיר לרשת, קרא את ההוראות המצורפות לשרת ההדפסה של HP) שאינו נכלל במכשיר LaserJet HP one-in-all(. לאחר השלמת הוראות אלה עבור לשלב הבא.

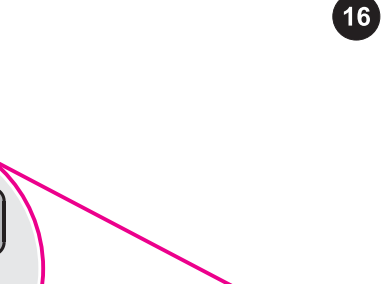

 $\int_{0}^{\infty}$  or  $\frac{1}{\sqrt{2}}$ 

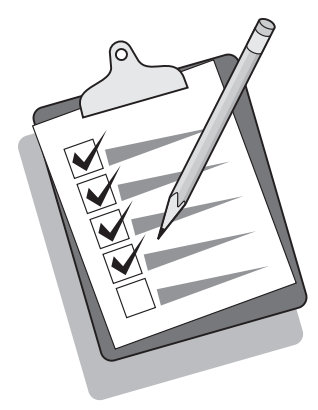

הדפסת דוח תצורה. 1) לחץ על תפריט/ENTER (לחצן תפריט/enter). 2) לחץ על הלחצנים < או > כדי לבחור את Reports) דוחות), ולאחר מכן לחץ על תפריט3/ .ENTER( לחץ על הלחצנים < או > כדי לבחור את report Config (דוח תצורה), ולאחר מכן לחץ על תפריט/ENTER.

 $\frac{1}{2}$ 

 $\begin{smallmatrix} 0 & 0 & 0 \\ 0 & 0 & 0 \\ 0 & 0 & 0 \\ 0 & 0 & 0 \end{smallmatrix}$ 

 $\sqrt{\frac{1}{60}}$ 

 $\circledcirc$   $\circlearrowright$ 

 $\circledcirc$ 

עצה: אם הדף המודפס ריק לגמרי, הסר את מחסנית ההדפסה, ודא שסרט האיטום אכן הוסר, התקן מחדש את המחסנית (ראה שלב 10) ונסה שוב להדפיס את הדף.

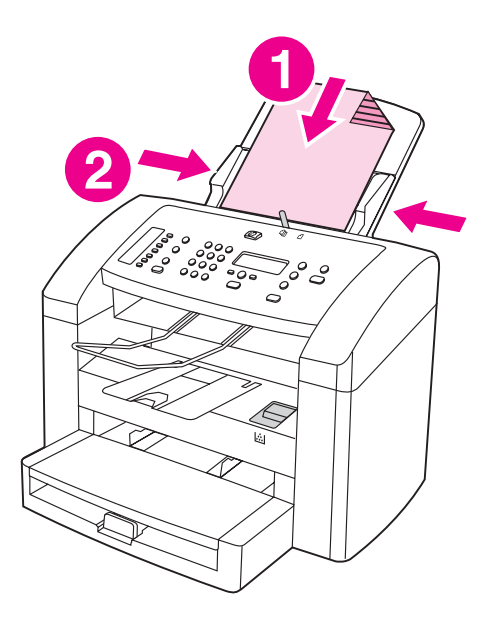

ביצוע בדיקה-עצמית של המעתיק. 1) טען את דוח התצורה שהדפסת זה עתה במגש ההזנה של ADF, כשצדו המודפס כלפי מטה. 2) יישר את גובלי הנייר.

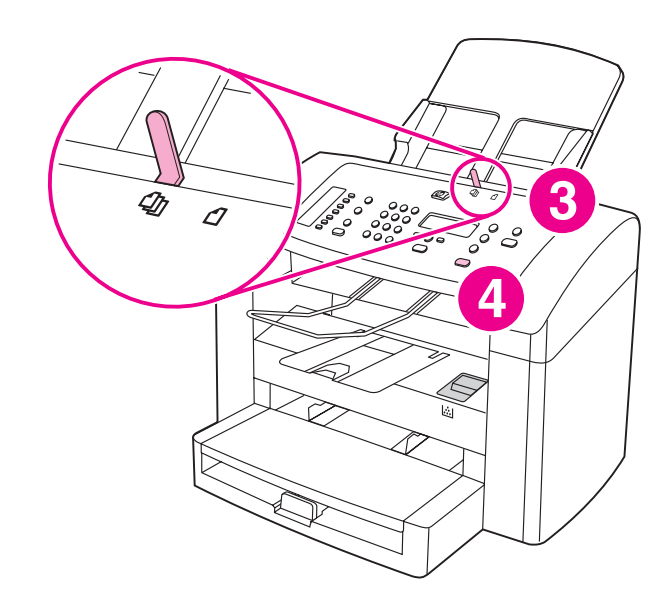

3) ודא שהגדרת ידית חומרי ההדפסה של ADF נקבעה לריבוי דפים (ההגדרה המתאימה ביותר לרוב עבודות ההדפסה). 4) ודא שהדף המקורי מונח כשצדו המודפס כלפי מטה ולחץ על הלחצןהתחל/העתק.  $\overline{17}$ 

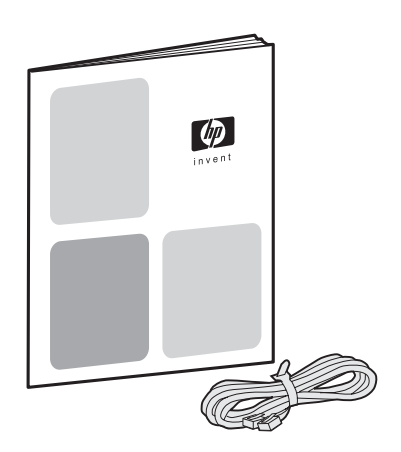

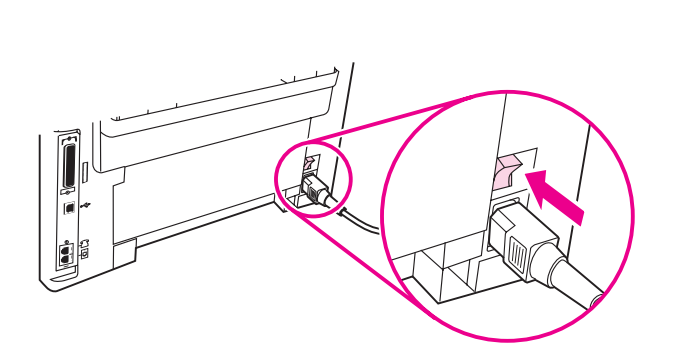

3) חבר את כבל הפקס לשקע הטלפון. **הערה:** השתמש אך רק בכבל הפקס המצורף למכשיר. לקבלת מידע נוסף על שליחת פקסים, עיין במדריך הפקס.

הפעלת המכשיר. הפעל את המכשיר בלחיצה על לחצן ההפעלה שליד שקע החשמל בגב המכשיר.

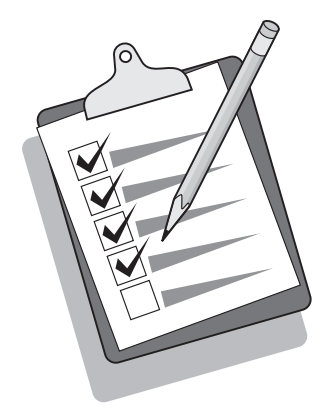

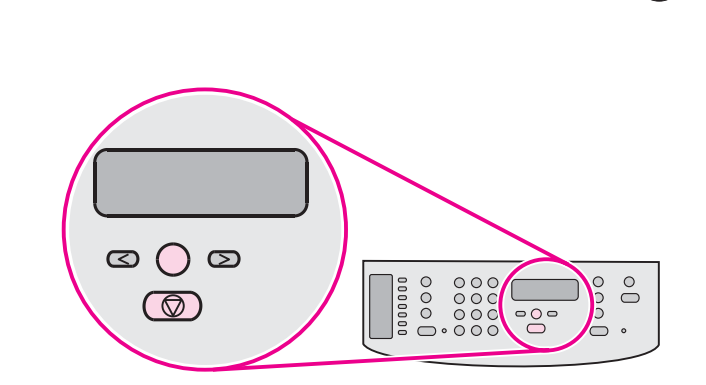

עצה: אם המכשיר אינו פועל ואף נורה לא נדלקת בלוח הבקרה, ודא שכבל החשמל אכן מחובר היטב למכשיר ומצדו השני - לשקע החשמל. כמו כן, אם כבל החשמל מחובר ללוח שקעים, ודא שלוח השקעים אכן הופעל. לחלופין, חבר את המכשיר ישירות לשקע חשמלי בקיר כדי לבדוק את תקינותו של לוח השקעים.

הגדרת השפה והמיקום בתצוגת לוח הבקרה (במקרה הצורך). אם תצוגת לוח הבקרה תנחה אותך לבחור את המידע הנוגע לשפה ולמקום שלך, עשה זאת. פעל לפי ההוראות המופיעות בלוח הבקרה. הערה: לאחר בחירת המקום, המכשיר נכבה אוטומטית ומופעל שוב.

 $15$ 

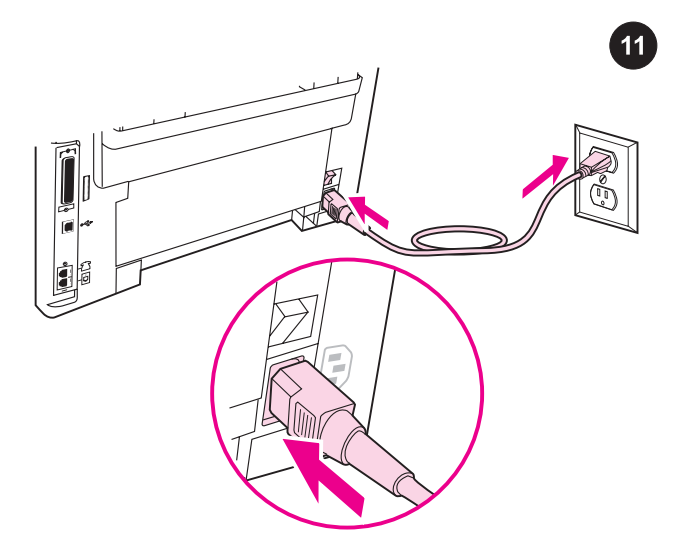

חיבור כבל החשמל. 1) חבר את כבל החשמל לשקע החשמל שבגב המכשיר. 2) את הקצה השני של כבל החשמל חבר לשקע של זרם חילופין (AC (מוארק. הערה: השתמש אך רק בכבל החשמל המצורף למכשיר.

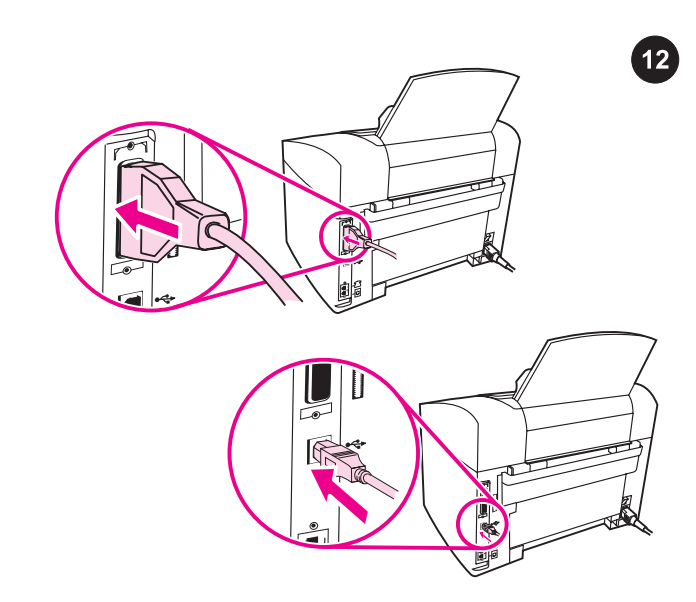

חיבור כבל מדפסת למכשיר. הערה: אם אתה משתמש במכשיר כמכונת פקס עצמאית או כמעתיק עצמאי, עבור לשלב .13 1) מצא את יציאות הכבל שבגב המכשיר. 2) חבר את הכבל המקבילי או את כבל ה-USB) B/A( ליציאה הנכונה.

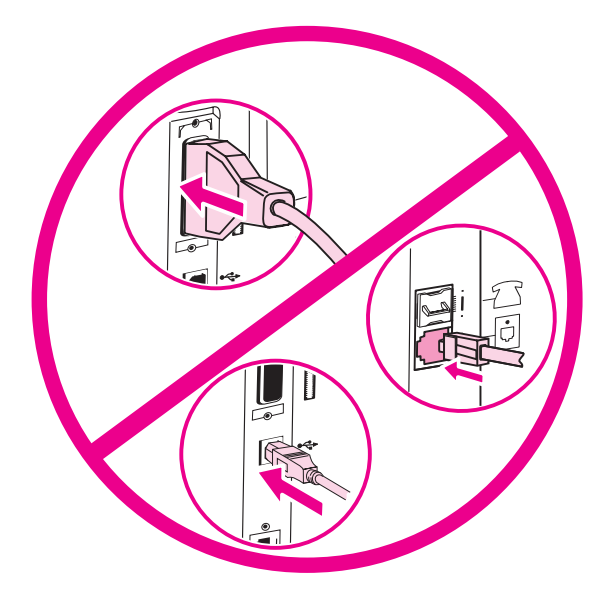

הערה: אין לחבר את הכבל למחשב או לרשת עכשיו.

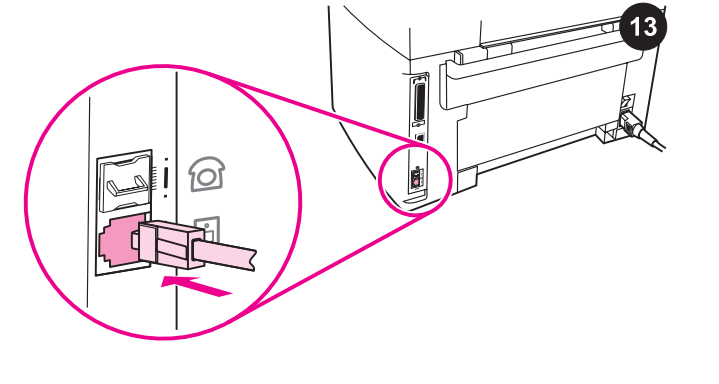

חיבור לקו טלפון. הערה: אם אינך משתמש בתפקודי הפקס של המכשיר, עבור לשלב .14 1) אתר את יציאות ממשק הפקס שבגב המכשיר. 2) חבר את כבל הפקס המצורף ליציאת"line" של המכשיר (היציאה המסומנת בסמל  $\left\vert \vec{\mathbb{C}}\right\vert$ ).

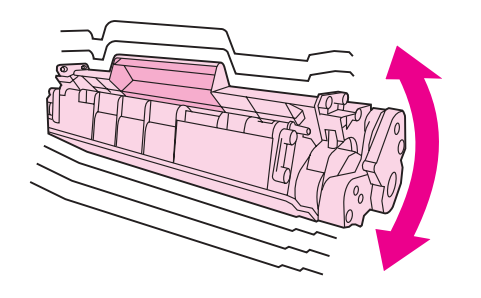

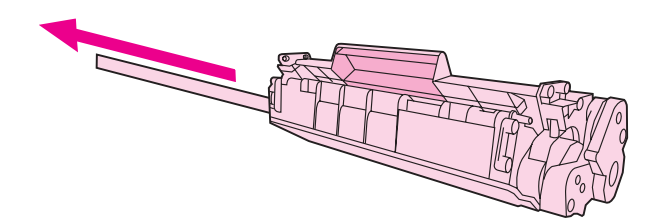

2) הוצא את מחסנית ההדפסה מתוך האריזה ונער את המחסנית בעדינות כחמש או שש פעמים. 3) הסר את פס האיטום מהמחסנית.

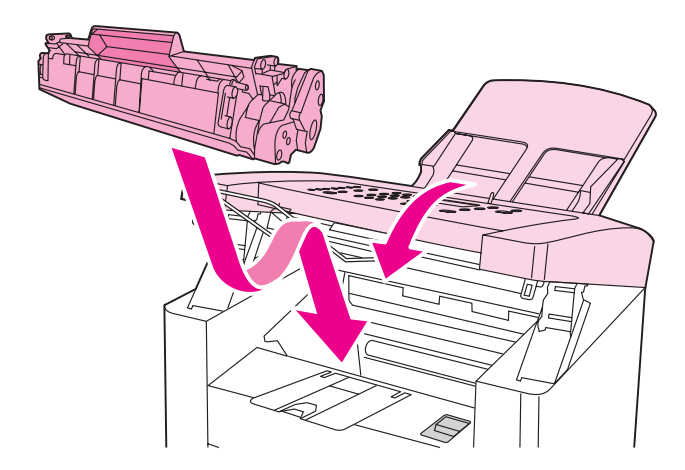

4) אחוז את מחסנית ההדפסה בידית והכנס את המחסנית כפי שמוצג באיור. 5) סגור את דלת מחסנית ההדפסה.

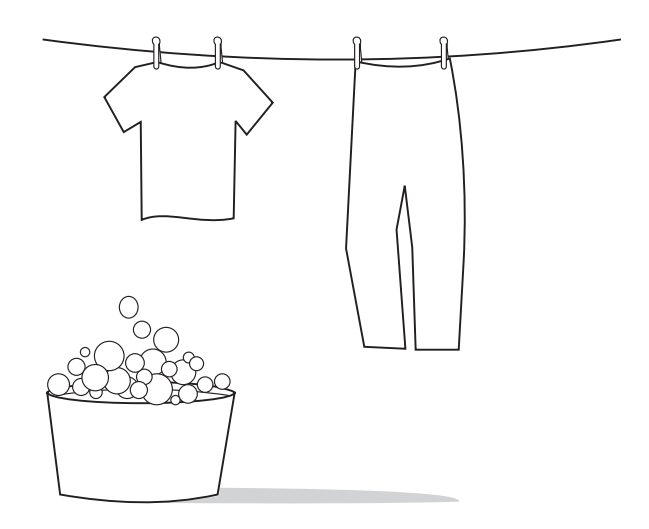

התראה: אם נשפך טונר על בגדיך, נגב את הטונר במטלית בד נקיה, כבס את הבגדים במים קרים ותלה לייבוש. אם תכבסם במים חמים או תייבש במכונת ייבוש, החומר יתקבע בתוך הבד.

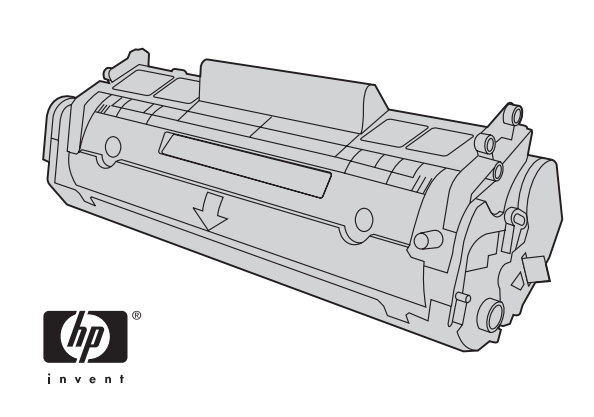

הערה: חברת Hewlett-Packard אינה ממליצה על שימוש במחסניות הדפסה שאינן מתוצרתה, בין אם הן חדשות, אם מולאו מחדש או יוצרו מחדש. מכיוון שמוצרים אלה אינם מיוצרים על ידי החברה, היא אינה יכולה להשפיע על תכנונם או על איכותם.

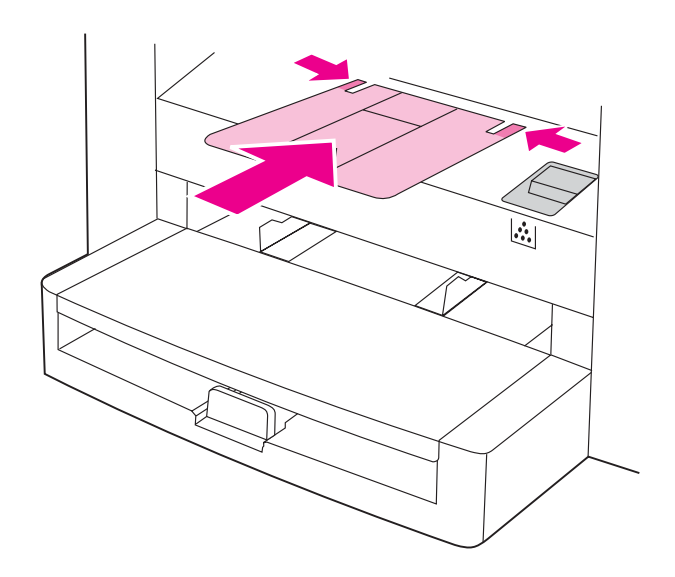

8) התקן את תומך סל הפלט.

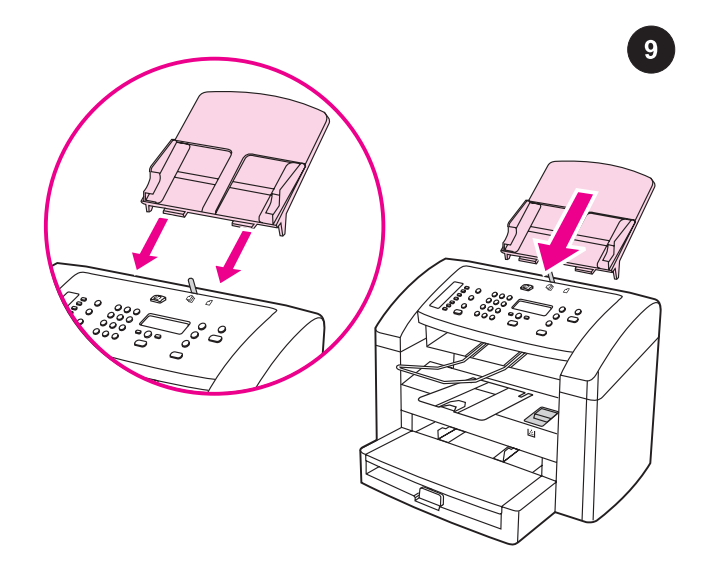

התקנת מגש ההזנה של מזין המסמכים האוטומטי (ADF(. 1( יישר את שני הזיזים של מגש ההזנה מול שני החריצים במכסה של ADF. 2( החלק את המגש לתוך החריצים עד שהוא נכנס למקומו בנקישה.

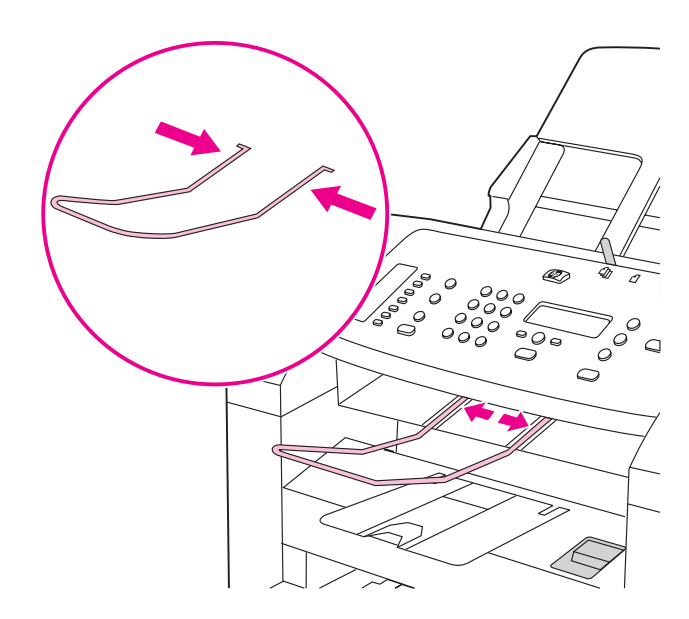

3) התקן את תומך הפלט של ADF.

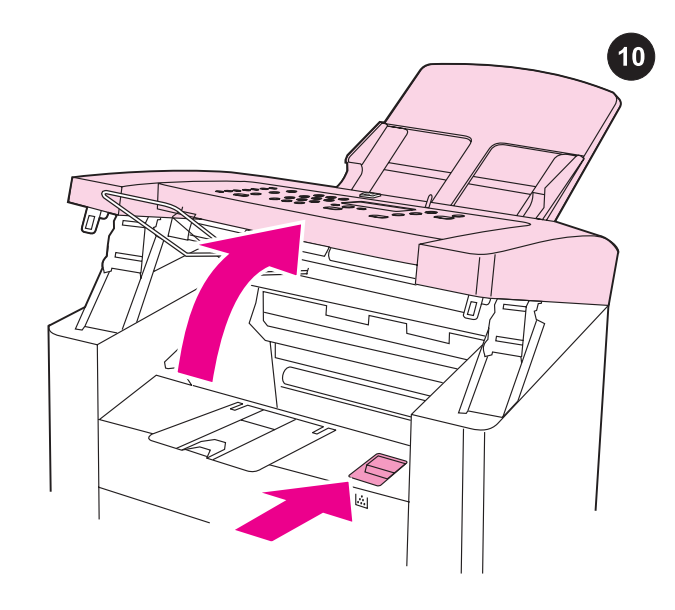

התקנת מחסנית ההדפסה. 1) לחץ על תפס השחרור של דלת מחסנית ההדפסה כדי לפתוח את הדלת.

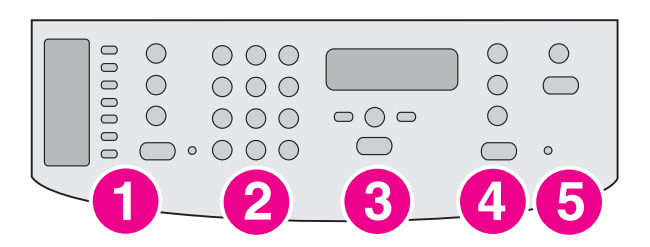

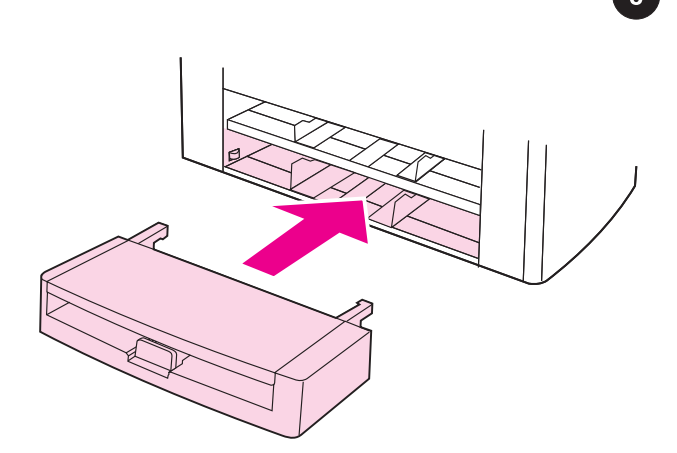

לוח הבקרה מכיל את הבקרות הבאות: 1) בקרות הפקס; 2) לחצנים אלפאנומריים; 3) בקרות תפריט וביטול; 4) בקרות העתקה; 5) בקרות סריקה.

התקנת מגש הזנת חומרי ההדפסה. 1) החלק את המגש למקומו עד שהוא מותקן היטב. 2) הסר כל סרט אריזה שנמצא בתוך המגש ומחוצה לו.

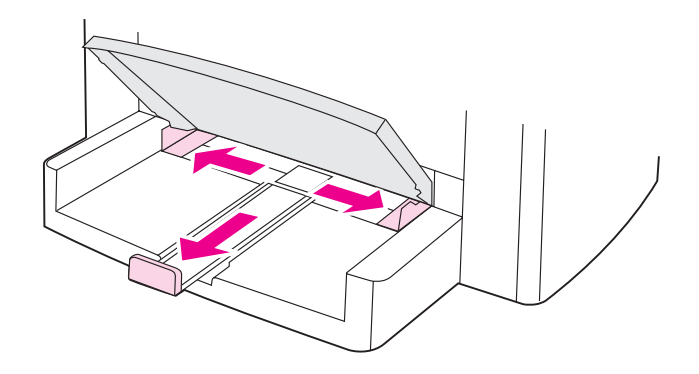

3) הרם את החלק העליון של המגש. 4) החלק את גובלי חומרי ההדפסה כלפי חוץ. 5) משוך את תומך חומרי ההדפסה הארוכים כלפי חוץ.

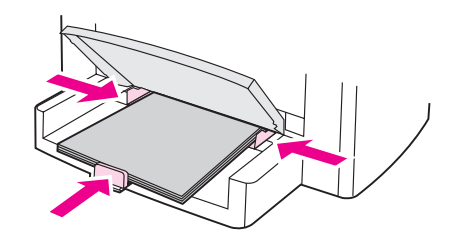

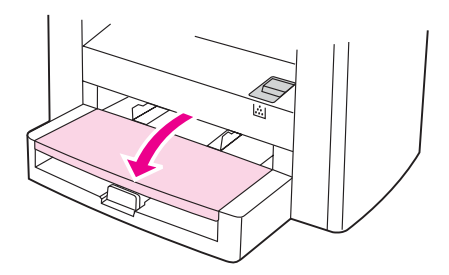

6) הנח את חומרי ההדפסה במגש, ויישר את גובלי הנייר עד שיתיישרו עם חומרי ההדפסה. הערה: אין לנפנף בחומרי ההדפסה לפני שמניחים אותם במגש. 7) סגור את החלק העליון של מגש חומרי ההדפסה.

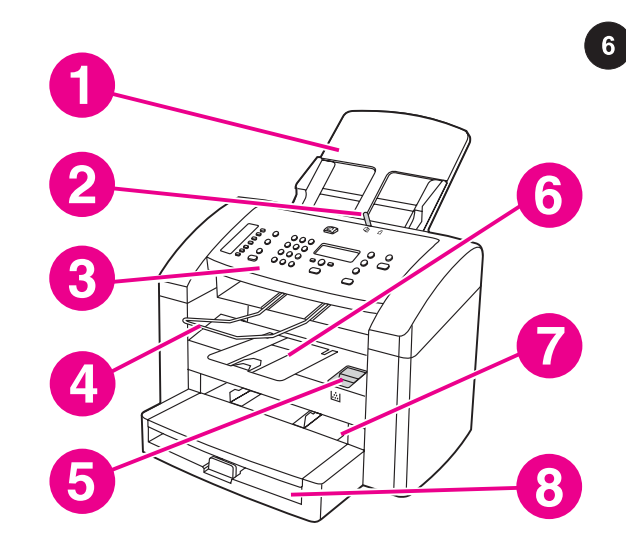

איתור חלקי המכשיר. 1) מגש ההזנה של ADF; 2) ידית חומרי ההדפסה של ADF ;3( לוח בקרה; 4) סל הפלט של ADF ;5( תפס שחרור דלת מחסנית ההדפסה; 6) סל פלט; 7) מגש הזנה מועדף; 8) מגש הזנת חומרי הדפסה;

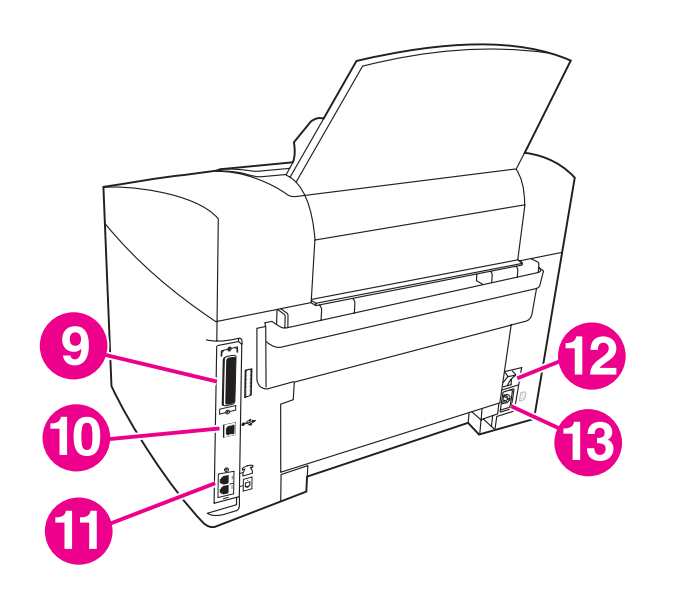

9) יציאה מקבילית; 10) יציאת USB ;11( יציאות ממשק פקס; 12) מתג הפעלה; 13) שקע חשמל.

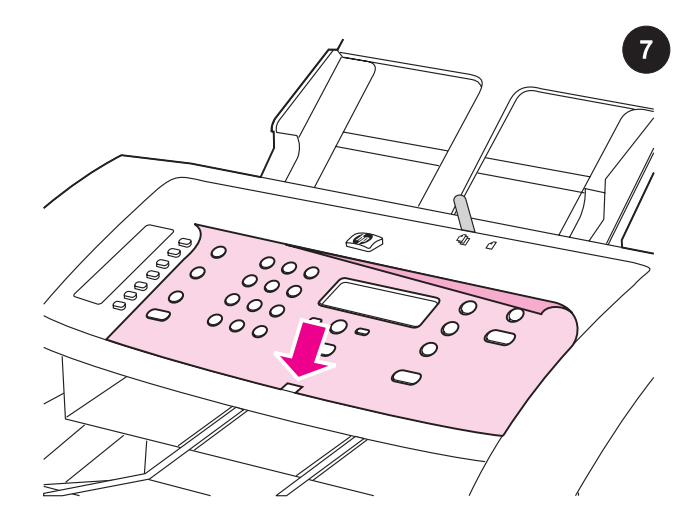

התקנת תבנית לוח הבקרה (אם טרם הותקנה). 1) הסר את החומר הדביק שבגב התבנית. 2) יישר את תחתית התבנית כנגד תחתית לוח הבקרה וודא שהחריצים בתבנית מיושרים בהתאמה למקש על המכשיר.

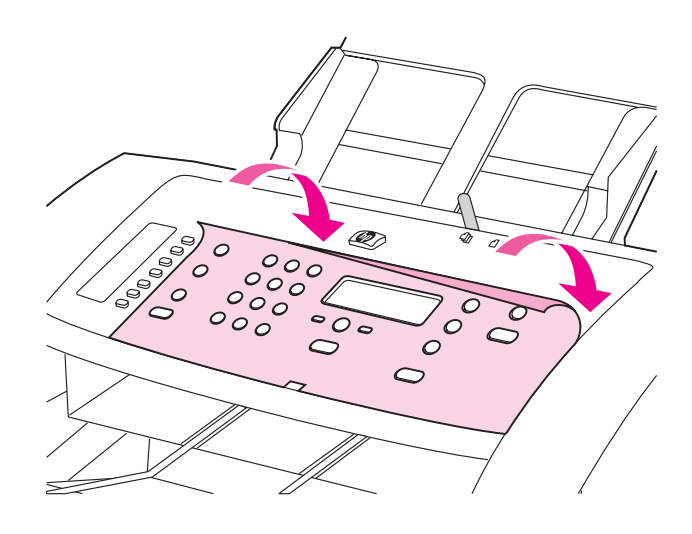

3) לחץ את התבנית מהתחתית שלה כלפי מעלה, עד החלק העליון של התבנית, עד שהיא תתחבר לחלוטין למכשיר. הערה: ודא שהתבנית מיושרת כהלכה ואינה לוחצת על אף לחצן.

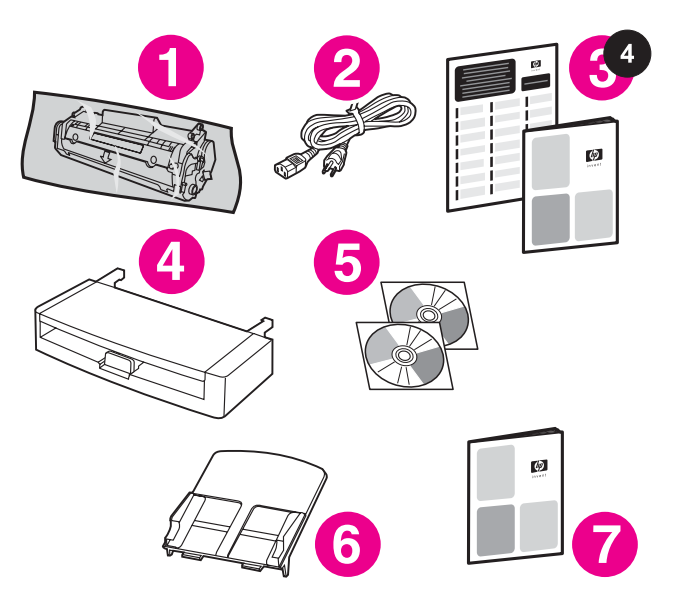

תכולת האריזה. 1) מחסנית הדפסה; 2) כבל חשמל; 3) מדריך 'התחלה' ועלון תמיכה; 4) מגש הזנת חומרי הדפסה; 5) תקליטורים המכילים את תוכנת המכשיר ואת המדריך האלקטרוני למשתמש; 6) מגש ההזנה של מזין המסמכים האוטומטי (ADF); 7) מדריך הפקס;

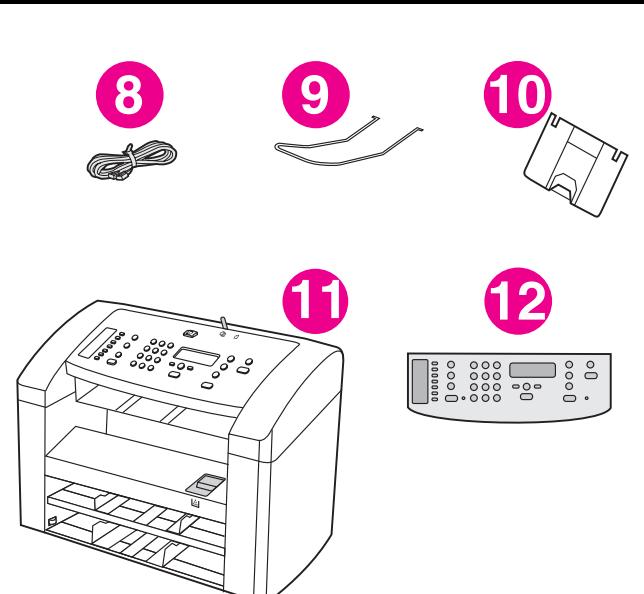

8) כבל פקס; 9) תומך פלט ADF ;10( תומך סל הפלט; 11) HP LaserJet 3015 all-in-one, 21) תבנית לוח הבקרה (אם טרם הותקנה). **הערה:** הכבל המקבילי וכבל מכשיר ה-A/B) USB) לא נכללים.

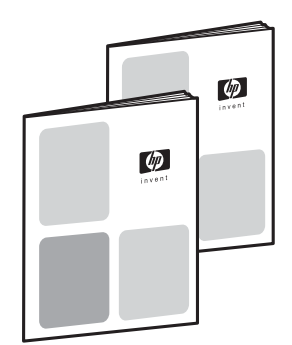

 $5<sup>1</sup>$ 

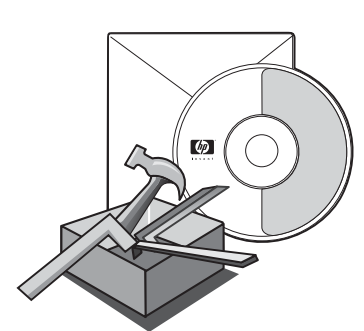

חומר עזר. למכשיר מצורפים המסמכים הבאים: 1) מדריך 'התחלה', להוראות על ההתקנה הראשונית והגדרת התצורה; 2) מדריך פקס, להוראות על הגדרת התצורה של הפקס והפעלתו;

3) מדריך אלקטרוני למשתמש על גבי תקליטורי המכשיר, עבור מידע נוסף ופתרון בעיות; 4) עזרה לתוכנת Toolbox) ארגז כלים), עבור הוראות על הפעלת המכשיר באמצעות התוכנה.

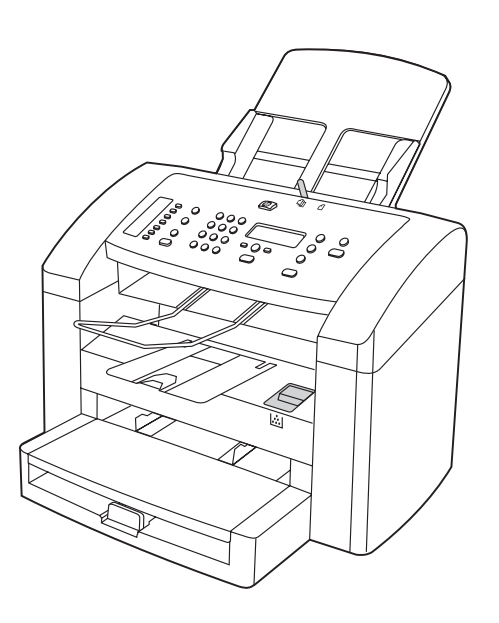

תצורת המכשיר. המכשיר HP LaserJet 3015 all-in-one כולל מגש הזנת חומרים ל- 150 גליונות, מגש הזנה מועדף ל10- גיליונות ומגש הזנת 30 גליונות של מזין המסמכים האוטומטי (ADF(.

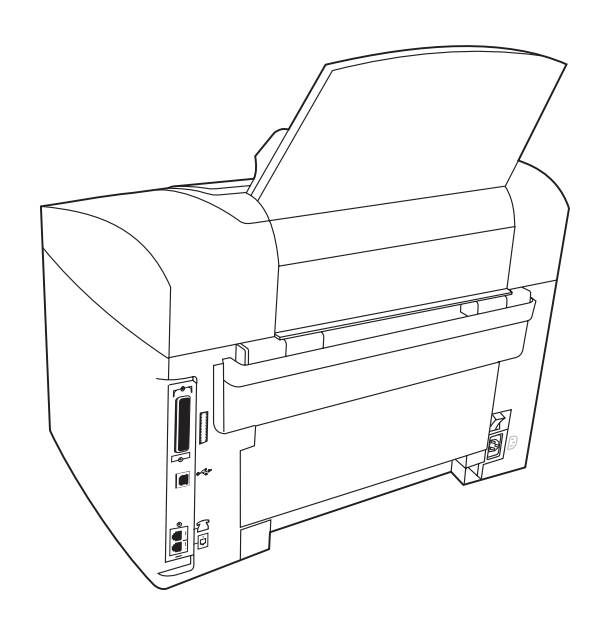

מכשיר זה כולל גם יציאת ממשק מקבילית ויציאת ממשק USB, וכן זיכרון גישה אקראית (RAM (של 32 MB.

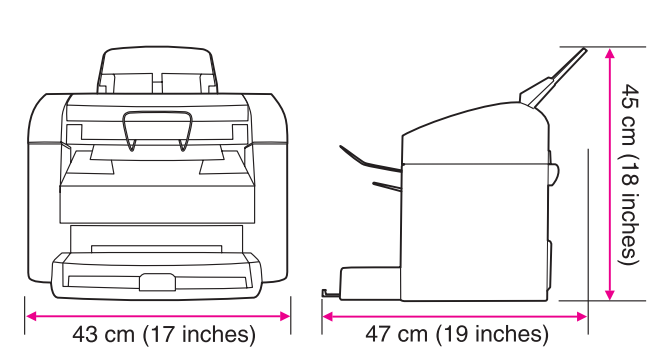

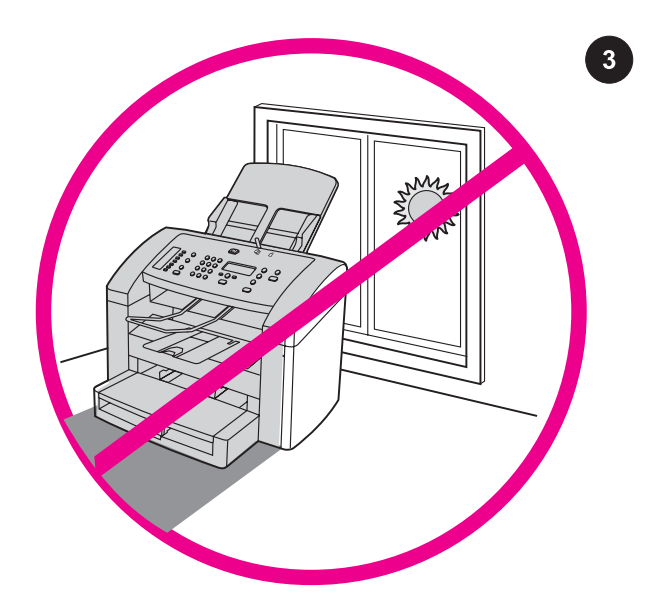

הכנת סביבת העבודה. הצב את המכשיר בחדר מאוורר היטב, על גבי משטח יציב וישר. הקפד להותיר מרווח מספיק סביב המכשיר, כדי למנוע חסימה של פתחי האוורור.

הקפד על סביבת עבודה מבוקרת. אין להציב את המכשיר באור שמש ישיר, או באזור המתאפיין בשינויים חדים בטמפרטורה ובלחות. הטווחים המומלצים הם 15 עד 32.5 מעלות צלסיוס ו10%- עד 80% של לחות יחסית.  $\boxed{2}$ 

 $\overline{1}$ 

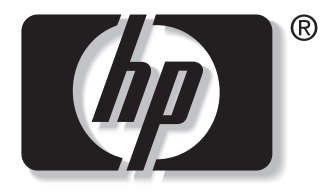

invent

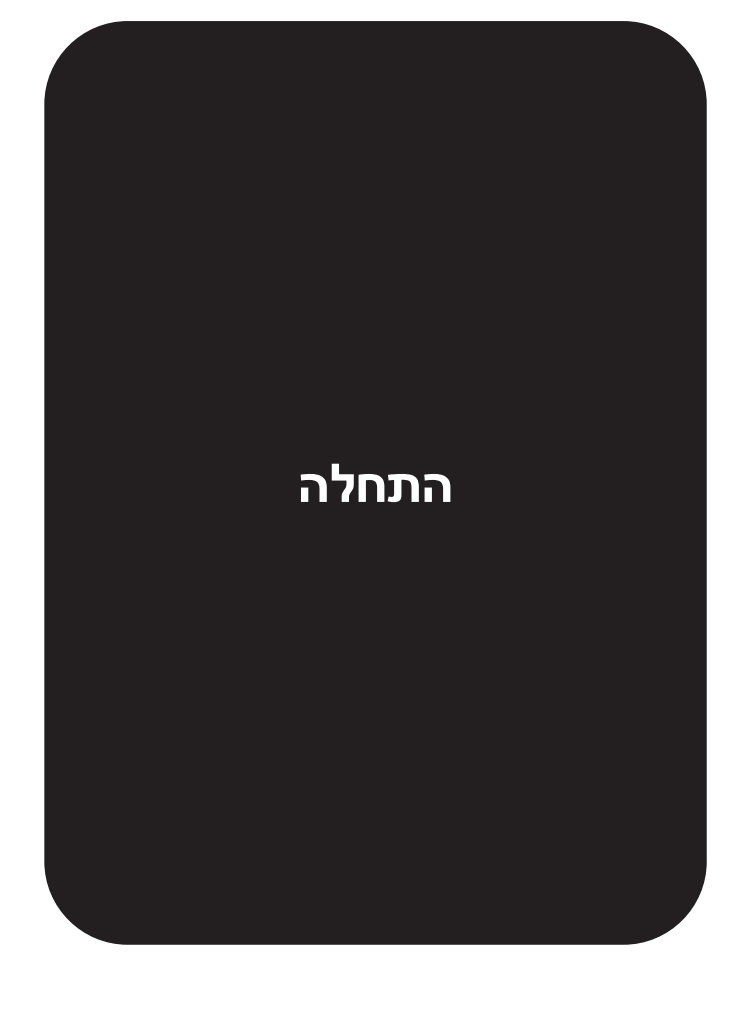

© 2003 Hewlett-Packard Development Company, LP

www.hp.com/support/lj3015

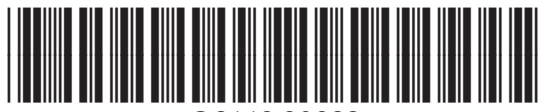

Q2669-90922